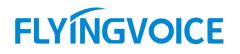

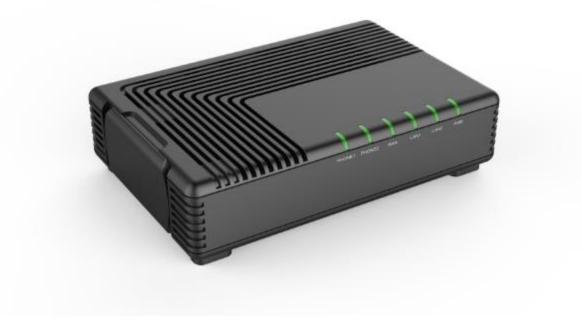

# User Manual FTA5102E2/FTA5101

## Contents

| About This User Guide                    | 1  |
|------------------------------------------|----|
| Contacting FlyingVoice                   | 2  |
| Purpose                                  | 3  |
| Cross references                         | 3  |
| Feedback                                 | 3  |
| Declaration of Conformity                | 4  |
| Part 15 FCC Rules                        | 4  |
| Warnings and Notes                       | 5  |
| Warnings                                 | 5  |
| Notes                                    | 5  |
| Chapter 1 Product description            | 6  |
| FTA5102E2/FTA5101                        | 7  |
| LED Indicators and Interfaces            | 8  |
| Hardware Installation                    |    |
| Chapter 2 IVR Voice Prompt               |    |
| Voice Gateway Configuration Method (IVR) |    |
| Start IVR                                |    |
| IVR Description                          | 13 |
| Chapter 3 Basic Settings                 |    |
| WEB Page                                 |    |
| About Password                           | 20 |
| URL Format                               |    |
| WEB Interface Introduction               |    |
| SIP Account configuration                | 23 |
| Basic Function                           |    |
| Calling phone or extension numbers       |    |
| Direct IP calls                          | 24 |
| Call Hold                                |    |
| Call transfer                            |    |
| Conference                               |    |

| Login            |  |
|------------------|--|
| Network          |  |
| WAN              |  |
| LAN              |  |
| VPN              |  |
| DMZ              |  |
| DDNS             |  |
| Port Setting     |  |
| Routing          |  |
| Advance          |  |
| SIP              |  |
| SIP Settings     |  |
| VoIP QoS         |  |
| Dial Rule        |  |
| Blacklist        |  |
| Call Log         |  |
| FXS1             |  |
| SIP Account      |  |
| Preferences      |  |
| Administration   |  |
| Management       |  |
| Firmware Upgrade |  |
| Scheduled Tasks  |  |
| Provision        |  |
| SNMP             |  |
| TR-069           |  |
| Diagnosis        |  |
| Operating Mode   |  |
| System Log       |  |
| Logout           |  |
| Reboot           |  |
|                  |  |

| IP        | v6 Advance                                 | .72 |
|-----------|--------------------------------------------|-----|
| Co        | onfiguring IPv6                            | .72 |
| Vie       | ewing WAN port status                      | .73 |
| IP        | v6 DHCP configuration for LAN/WLAN clients | .73 |
| LA        | AN DHCPv6                                  | .74 |
| Chapter 6 | Troubleshooting Guide                      | 75  |
| Configu   | uring PC to get IP Address automatically   | .76 |
| Cannot    | t connect to the Web                       | .77 |
| Forgott   | ten Password                               | .77 |
|           |                                            |     |

# Table

| Table 1 Features at-a-glance                    | 7  |
|-------------------------------------------------|----|
| Table 2 FTA5102E2 LED Indicators                | 8  |
| Table 3 FTA5101 LED Indicators                  | 9  |
| Table 4 FTA5102E2 Interfaces                    | 9  |
| Table 5 FTA5101 Interfaces                      | 10 |
| Table 6 IVR Menu Setting Options                | 14 |
| Table 7 Web management interface                | 22 |
| Table 8 Config SIP the Web Management Interface | 23 |
| Table 9 Login details                           | 27 |
| Table 10 Internet                               | 29 |
| Table 11 DHCP                                   | 30 |
| Table 12 PPPoE                                  | 31 |
| Table 13 Bridge Mode                            | 33 |
| Table 14 LAN port                               | 34 |
| Table 15 PPTP                                   | 36 |
| Table 16 L2TP                                   | 37 |
| Table 17 OpenVPN                                | 37 |
| Table 18 DMZ                                    |    |
| Table 19 DDNS                                   |    |
| Table 20 Port setting                           | 39 |
| Table 21 Routing                                | 39 |
| Table 22 Advance                                | 40 |
| Table 23 SIP Settings                           | 41 |
| Table 24 VoIP QoS                               | 42 |
| Table 25 Dial Plan                              | 43 |
| Table 26 Adding one dial plan                   | 44 |
| Table 27 Dial Plan Syntactic                    | 44 |
| Table 28 Blacklist                              | 45 |
| Table 29 Call log                               | 46 |

| _ |   |    |   |        |
|---|---|----|---|--------|
| т | 2 | h  | L | $\sim$ |
|   | а | IJ | Ľ | С.     |
|   |   |    |   |        |

| Table 30 Line                       | 47 |
|-------------------------------------|----|
| Table 31 Audio configuration        |    |
| Table 32 Supplementary service      | 49 |
| Table 33 Advanced                   | 50 |
| Table 34 Preferences                | 52 |
| Table 35 Regional                   | 53 |
| Table 36 Features and call forward  | 83 |
| Table 37 Miscellaneous              | 55 |
| Table 38 Save Config File           | 56 |
| Table 39 Administrator settings     | 57 |
| Table 40 NTP settings               | 58 |
| Table 41 Daylight Saving Time       | 59 |
| Table 42 System log Setting         | 59 |
| Table 43 Factory Defaults Setting   | 60 |
| Table 44 Factory Defaults           | 60 |
| Table 45 Firmware upgrade           | 61 |
| Table 46 Scheduled Tasks            | 61 |
| Table 47 Provision                  | 62 |
| Table 48 Firmware Upgrade           | 63 |
| Table 49 SNMP                       | 63 |
| Table 50 TR069                      | 64 |
| Table 51 Diagnosis                  | 65 |
| Table 52 Operating mode             | 67 |
| Table 53 System log                 | 67 |
| Table 54 Logout                     | 67 |
| Table 55 IPv6 Modes                 | 70 |
| Table 56 Enabling IPv6              | 71 |
| Table 57 Configuring Statefull IPv6 | 71 |

# **About This User Guide**

FTA5102E2, which has two FXS port, one LAN port and one WAN port, is one of the most popular VoIP ATAs researched and produced by FlyingVoice. This product can not only provide two SIP lines for users to make calls, but also it is a wire-speed NAT router, make you enjoy easy network atmosphere. What' s more, FTA5102E2 support T.38 real time FAX and T.30 FAX with G.711.FTA5102E2 is a stand-alone device, which requires no PC to make Internet calls. This ATA guarantees clear and reliable voice guality on Internet, which is fully compatible with SIP industry standard and able to interoperate with many other SIP devices and software on the market. The FTA5102E2, 2 FXS Analogue Telephone Adapter products in Flyingvoice, which enables customers to register to different SIP Proxy server, IP PBX and establish up to 2 concurrent VoIP calls for more flexibility in the voice communication. Their compact size, excellent voice quality, packed feature functionality and best-in-class priceperformance point enable consumers to maximize the power of IP voice and data connectivity. FTA5102E2 is based on SIP V2.0 standard and compatibility with most service providers.TR069 CPE management & monitoring protocols and a base stand for vertical positioning.

This guide contains the following chapters:

- Chapter 1: Product description
- Chapter 2: Configuring Basic Settings
- Chapter 3: Web Interface
- Chapter 4: IPv6 address configuration on WAN interface
- Chapter 5: Troubleshooting Guide

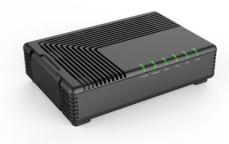

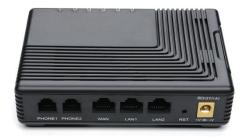

## **Contacting FlyingVoice**

| Main website:      | http:/www.flyingvoice.com/                                                      |
|--------------------|---------------------------------------------------------------------------------|
| Sales enquiries:   | sales@flyingvoice.com                                                           |
| Support enquiries: | support@flyingvoice.com                                                         |
| Hotline:           | 0755-26099365                                                                   |
| Address:           | Rm 207-209, Block B52, Zhongchuang Industrial Park, Nanshan District, Shenzhen, |
|                    | China                                                                           |

## Purpose

The documents are intended to instruct and assist personnel in the operation, installation and maintenance of the FlyingVoice equipment and ancillary devices. It is recommended that all personnel engaged in such activities be properly trained.FlyingVoice disclaims all liability whatsoever, implied or express, for any risk of damage, loss or reduction in system performance arising directly or indirectly out of the failure of the customer, or anyone acting on the customer's behalf, to abide by the instructions, system parameters, or recommendations made in this document.

## **Cross references**

References to external publications are shown in italics. Other cross references, emphasized in blue text in electronic versions, are active links to the references.

This document is divided into numbered chapters that are divided into sections. Sections are not numbered, but are individually named at the top of each page, and are listed in the table of contents.

## Feedback

We appreciate feedback from the users of our documents. This includes feedback on the structure, content, accuracy, or completeness of our documents. Send feedback to support@flyingvoice.com.

## **Declaration of Conformity**

## Part 15 FCC Rules

This device complies with Part 15 of the FCC Rules. Operation is subject to the following two conditions:

- This device may not cause harmful interference, and
- This device must accept any interference received, including interference that may cause undesired operation.

### **Class B Digital Device or Peripheral**

This equipment has been tested and found to comply with the limits for a Class B digital device, pursuant to Part 15 of the FCC Rules. These limits are designed to provide reasonable protection against harmful interference in a residential installation. This equipment can generate, use and radiate radio frequency energy. If not installed and used in accordance with the instruction manual, may cause harmful interference to radio communications. However, there is no guarantee that interference does not occur in a particular installation.

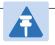

Note

Changes or modifications not expressly approved by the party responsible for compliance could void the user's authority to operate the equipment.

If this equipment does cause harmful interference to radio or television reception, which can be determined by turning the equipment off and on, the user is encouraged to try to correct the interferences by one or more of the following measures:

- Reorient or relocate the receiving antenna.
- Increase the separation between the equipment and receiver.
- Connect the equipment into an outlet on a circuit different from that to which the receiver is connected.
- Consult the dealer or an experienced radio/TV technician for help.

## Warnings and Notes

The following describes how warnings and notes are used in this document and in all documents of the FlyingVoice document set.

### Warnings

Warnings precede instructions that contain potentially hazardous situations. Warnings are used to alert the reader to possible hazards that could cause loss of life or physical injury. A warning has the following format:

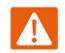

Warning Warning text and consequence for not following the instructions in the warning.

## Notes

A note means that there is a possibility of an undesirable situation or provides additional information to help the reader understand a topic or concept. A note has the following format:

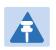

#### Notes

Notes text and consequence for not following the instructions in the Notes.

# **Chapter 1 Product description**

This chapter covers:

- FTA5102E2/FTA5101
- LED Indicators and Interfaces
- Hardware Installation
- Voice Prompt

# FTA5102E2/FTA5101

#### Table 1 Features at-a-glance

| Port/Model         | FTA5102E2                                                           | FTA5101                  |  |
|--------------------|---------------------------------------------------------------------|--------------------------|--|
| Picture            |                                                                     | FTA5101                  |  |
| WAN                | 1                                                                   | 1                        |  |
| LAN                | 2                                                                   | 2                        |  |
| FXS                | 2                                                                   | 1                        |  |
| Ethernet interface | 3* RJ45 10/100M                                                     | 3* RJ45 10/100M          |  |
| Fax                |                                                                     | T.30, T.38 Fax           |  |
| Wire-speed NAT     |                                                                     | Support                  |  |
| Voice Code         | G.711 (A-law, U-law), G.729A/B,                                     | G.723, G.722 (Wide band) |  |
| Management         | Voice menu, Web Management, Provision: TFTP/HTTP/HTTPS, TR069, SNMP |                          |  |
| VLAN               | Support                                                             |                          |  |

# **LED Indicators and Interfaces**

### Table 2 FTA5102E2 LED Indicators

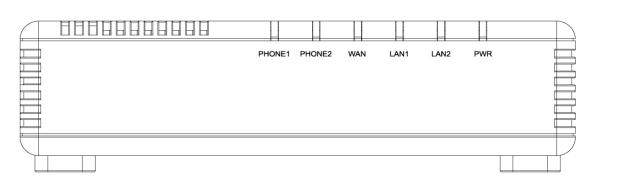

| LED           | Status           | Explanation                                    |
|---------------|------------------|------------------------------------------------|
|               | Blinking (Green) | Using                                          |
| PHONE1/PHONE2 | On (Green)       | Registered                                     |
|               | off              | Not registered                                 |
|               | On (Green)       | The port is connected with 100Mbps.            |
| WAN           | Off              | The port is disconnected.                      |
|               | Blinking (Green) | It will blink while transmitting data.         |
|               | On (Green)       | The port is connected with 100Mbps.            |
| LAN1/2        | Off              | The port is disconnected.                      |
|               | Blinking (Green) | It will blink while transmitting data.         |
| POWER         | On (Green)       | The router is powered on and running normally. |
|               | Off              | The router is powered off.                     |

#### Table 3 FTA5101 LED Indicators

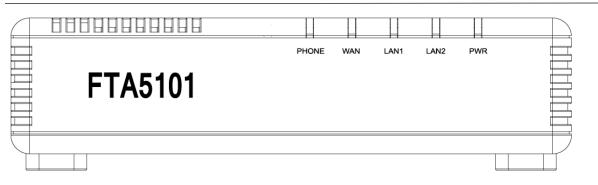

| LED    | Status           | Explanation                                    |
|--------|------------------|------------------------------------------------|
|        | Blinking (Green) | Using                                          |
| PHONE  | On (Green)       | Registered                                     |
|        | off              | Not registered                                 |
| WAN    | On (Green)       | The port is connected with 100Mbps.            |
|        | Off              | The port is disconnected.                      |
|        | Blinking (Green) | It will blink while transmitting data.         |
|        | On (Green)       | The port is connected with 100Mbps.            |
| LAN1/2 | Off              | The port is disconnected.                      |
|        | Blinking (Green) | It will blink while transmitting data.         |
| POWER  | On (Green)       | The router is powered on and running normally. |
|        | Off              | The router is powered off.                     |

### Table 4 FTA5102E2 Interfaces

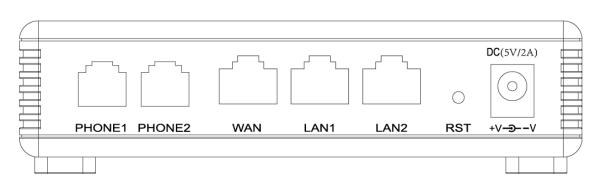

| Interface     | Description                                                                        |
|---------------|------------------------------------------------------------------------------------|
| PHONE1/PHONE2 | Analog phone connector                                                             |
| WAN           | Connector for accessing the Internet                                               |
| LAN 1/2       | Connectors for local networked devices                                             |
| RESET         | Restore the factory settings button, press and hold the device after 5s to restore |
| POWER         | Connector for a power adapter                                                      |

#### Table 5 FTA5101 Interfaces

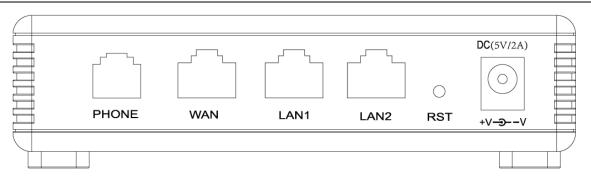

| Interface | Description                                                                        |
|-----------|------------------------------------------------------------------------------------|
| PHONE     | Analog phone connector                                                             |
| WAN       | Connector for accessing the Internet                                               |
| LAN 1/2   | Connectors for local networked devices                                             |
| RESET     | Restore the factory settings button, press and hold the device after 5s to restore |
| POWER     | Connector for a power adapter                                                      |

## **Hardware Installation**

Before configuring your router, please see the procedure below for instructions on connecting the device in your network.

### Procedure 1 Configuring the Router

- 1. Connect analog phone to ATA Port with an RJ11 cable.
- 2. Connect the WAN port to the Interne your network' s modem/switch/router/ADSL
- 3. equipment using an Ethernet cable.
- 4. Connect one end of the power cord to the power port of the device. Connect the other end to the wall outlet.
- 5. Check the Power, WAN, and LAN LED to confirm network connectivity.

#### Warning

Please do not attempt to use unsupported power adapters and do not remove power during configuring or updating the device. Using other power adapters may damage

FTA5102E2/FTA5101 and will void the manufacturer warranty.

#### Warning

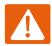

Changes or modifications not expressly approved by the party responsible for

compliance can void the user's authority to operate the equipment.

This equipment has been tested and found to comply with the limits for a Class B digital device, pursuant to Part 15 of the FCC Rules. These limits are designed to provide reasonable protection against harmful interference in a residential installation. This equipment generates, uses and can radiate radio frequency cause harmful interference to radio communications. However, there is no energy and, if not installed and used in accordance with the instructions, may guarantee that interference will not occur in a particular installation.

If this equipment does cause harmful interference to radio or television reception, which can be determined by turning the equipment off and on, the user is encouraged to try to correct the interference by one or more of the following measures:

- Reorient or relocate the receiving antenna.
- Increase the separation between the equipment and receiver.
- Connect the equipment into an outlet on a circuit different from that to which the receiver is connected.

# **Chapter 2 IVR Voice Prompt**

This chapter contains:

- Voice Gateway Configuration Method (IVR)
- IVR description

## **Voice Gateway Configuration Method (IVR)**

The device can be configured in two ways, as follows:

- (1) Use IVR (Interactive Voice Response)
- (2) the use of web pages

This chapter mainly introduces how to configure the voice gateway through IVR.

### **Start IVR**

Users follow these steps to achieve IVR:

(1) Go off-hook and press the "\*\*\*\*" key to start the IVR. Then the user will hear the voice prompt "1 WAN port configuration...".

(2) According to different options, press any digit between 0 and 9, the device will broadcast the

corresponding content, the numbers 0 to 9 represent the details as shown in the chart below.

(3) After each setting is successful, the device will play "Please input option, 1 WAN port configuration...".

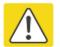

Before using IVR, please confirm analog phone is connected with ATA correctly.

### **IVR Description**

Note

The following chart lists the IVR requirements and a detailed description:

|                 | <b>r</b>           | 1.WAN port configuaration |
|-----------------|--------------------|---------------------------|
|                 |                    |                           |
|                 |                    | 2.Phone port              |
|                 |                    |                           |
|                 |                    | 3.Factory reset           |
|                 |                    |                           |
| FTA5102/FTA5101 | →*** → Start IVR → | 4.Reboot                  |
|                 |                    |                           |
|                 |                    | 5.WAN port login          |
|                 |                    |                           |
|                 |                    | 6.WEB access port         |
|                 |                    |                           |
|                 |                    | 7.Software version        |

### Table 6 IVR Menu Setting Options

| Operation<br>code      | Menu Navigation                                                                                                    |
|------------------------|----------------------------------------------------------------------------------------------------|
|                        | 1. Pick up phone and press "****" to start IVR                                                                                                    |
|                        | 2. Choose "1", and The router reports the current WAN port connection type                                                                                            |
|                        | <ol> <li>Prompt "Please enter password", user needs to input password and press</li> <li>"#" key, if user wants to configuration WAN port connection type.</li> </ol> |
| 1                      | The password in IVR is same as web management interface login, the user may use phone keypad to enter password directly                                               |
| (1)                    | For example: WEB login password is "admin", so the password in IVR is                                                                                                 |
| WAN Port               | "admin". The user may "23646" to access and then configure the WAN                                                                                                    |
| Connection             | connection port. The unit reports "Operation Successful" if the password is                                                                                           |
| Туре                   | correct.                                                                                                    |
|                        | 4. Prompt "Please enter password", user needs to input password and press                                                                                             |
|                        | "#" key if user wants to configuration WAN port connection type.                                                                                                    |
|                        | 5. Choose the new WAN port connection type (1) DHCP or (2) Static                                                                                                    |
|                        | The unit reports "Operation Successful" if the changes are successful. The                                                                                            |
|                        | router returns to the prompt "please enter your option $ \cdots $ "                                                                                                   |
|                        | 6. To quit, enter "*"                                                                                                    |
|                        | 1. Pick up phone and press "****" to start IVR                                                                                                    |
|                        | 2. Choose "2", and The router reports current WAN Port IP Address                                                                                                    |
|                        | 3. Input the new WAN port IP address and press "#" key:                                                                                                    |
|                        | 4. Use "*" to replace ".", for exampleuser can input 192*168*20*168 to set                                                                                            |
| (2)                    | the new IP address 192.168.20.168                                                                                                    |
| WAN Port IP<br>Address | 5. Press # key to indicate that you have finished                                                                                                    |
|                        | 6. Report "operation successful" if user operation is ok.                                                                                                    |
|                        | 7. To quit, enter "**".                                                                                                    |

| 1. Pick up phone and press "****" to start IVR                         |
|------------------------------------------------------------------------|
| 2. Choose "3", and router reports current WAN port subnet mask         |
| 3. Input a new WAN port subnet mask and press # key:                   |
| 4. Use "*" to replace ".", user can input 255*255*255*0 to set the new |
| WAN port subnet mask 255.255.255.0                                     |
| 5. Press "#" key to indicate that you have finished                    |
| 6. Report "operation successful" if user operation is ok.              |
| 7. To quit, enter "**".                                                |
| 1. Pick up phone and press "****" to start IVR                         |
| 2. Choose "4", and the router reports current gateway                  |
| 3. Input the new gateway and press "#" key:                            |
| 4. Use "*" to replace ".", user can input 192*168*20*1 to set the new  |
| gateway 192.168.20.1.                                                  |
| 5. Press "#" key to indicate that you have finished.                   |
| 6. Report "operation successful" if user operation is ok.              |
| 7. To quit, press "**".                                                |
| 1. Pick up phone and press "****" to start IVR                         |
| 2. Choose "5", and the router reports current DNS                      |
| 3. Input the new DNS and press # key:                                  |
| 4. Use "*" to replace ".", user can input 192*168*20*1 to set the new  |
| gateway 192.168.20.1.                                                  |
| 5. Press "#" key to indicate that you have finished.                   |
|                                                                        |

| 2             | 1. Pick up phone and press "****" to start IVR                                       |
|---------------|--------------------------------------------------------------------------------------|
| phone port    | 2. Select "2", then the device will continue to broadcast prompts the user to select |
| configuration | current phone number; 2. registration server address; 3. registration port; 4. call  |
|               | forwarding configuration, 5. DNS configuration ;                                     |
|               | 3. Continue pressing "1" and the unit will continue to broadcast the phone number    |
|               | of the current phone port. The device will then broadcast "1. Phone number"          |
|               | again.                                                                               |
|               | <ol> <li>Pick up phone and press "****" to start IVR</li> </ol>                      |
|               | 2. Choose "6", and the router reports "Factory Reset"                                |
| 3             | 3. Prompt "Please enter password", the method of inputting password is the same      |
| Factory Reset | as operation 1.                                                                      |
|               | 4. If you want to quit, press "*".                                                   |
|               | 5. Prompt "operation successful" if password is right and then the router will be    |
|               | 1. Pick up phone and press "****" to start IVR                                       |
|               | 2. Choose "7", and the router reports "Reboot"                                       |
| 4             | 3. Prompt "Please enter password", the method of inputting password is same as       |
| Reboot        | operation 1.                                                                         |
|               | 4. the router reboots if password is right and operation                             |
|               | 1. Pick up phone and press "****" to start IVR                                       |
| 5             | 2. Choose "8", and the router reports "WAN Port Login"                               |
| WAN Port      | 3. Prompt "Please enter password", the method of inputting password is same as       |
| Login         | operation 1.                                                                         |
|               | 4. If user wants to quit, press "*".                                                 |

|                     | 1. Pick up phone and press "****" to start IVR                                                   |
|---------------------|--------------------------------------------------------------------------------------------------|
| 6                   | 2. Choose "9", and the router reports "WEB Access Port"                                          |
| WEB Access          | 3. Prompt "Please enter password", the method of inputting password is same as                   |
| Port                | <ul><li>operation 1.</li><li>4. Report "operation successful" if user operation is ok.</li></ul> |
|                     | 5. Report the current WEB Access Port                                                            |
| 7                   | 1. Pick up phone and press "****" to start IVR                                                   |
| Firmware<br>Version | 2. Choose "0" and the router reports the current Firmware version                                |

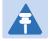

#### Note

1. While using Voice menu, press \* (star) to return to main menu.

- 2.If any changes made in the IP assignment mode, the router must be rebooted in order for the settings to take effect.
- 3. While entering an IP address or subnet mask, use "\*" (star) to enter "." (Dot) and use "#" (hash) key to finish entering IP address or subnet mask:
- 4.For example, to enter the IP address 192.168.20.159 by keypad, press these keys: 192\*168\*20\*159, use the #(hash) key to indicate that you have finished entering the IP address.
- 5.Use the # (hash) key to indicate that you have finish entering the IP address or subnet mask
- 6.While assigning an IP address in Static IP mode, setting the IP address, subnet mask and default gateway is required to complete the configuration. If in DHCP mode, please make sure that a DHCP server is available in your existing broadband connection to which WAN port of FTA5102E2/FTA5101 is connected.
- 7.The default LAN port IP address of FTA5102E2/FTA5101 is 192.168.11.1 and this address should not be assigned to the WAN port IP address of FTA5102E2/FTA5101 in the same network segment of LAN port.
- 8. The password can be entered using phone keypad, the mapping table between number and letters as follows:

To input: D, E, F, d, e, f -- press '3'

To input: G, H, I, g, h, i -- press '4'

To input: J, K, L, j, k, I -- press '5'

To input: M, N, O, m, n, o -- press '6'

To input: P, Q, R, S, p, q, r, s -- press '7'

To input: T, U, V, t, u, v -- press '8'

To input: W, X, Y, Z, w, x, y, z -- press '9'

To input all other characters in the administrator password-----press '0'.

# **Chapter 3 Basic Settings**

This chapter covers:

- Two-Level Management
- Web Management Interface
- Configuring
- Making a Call

## WEB Page

### **About Password**

Our device supports two levels of management: administrators and users.

(1) Administrator mode can browse and set all configuration parameters.

(2) User mode can set all configuration parameters except SIP1/2 that some parameters can not be

changed, such as server address and port.

- Default user with administrator mode: Username: admin, Password: admin
- Default user with user mode: Username: admin, Password: user

### **URL Format**

FTA5102E2 / FTA5101 has a built-in web server in response to HTTP get / post requests. Users can use a web browser, such as Microsoft's IE, to log in to the FTA5102E2 / FTA5101 page and configure the FTA5102E2 / FTA5101.

#### LAN port Login

1.Ensure your PC is connected to the router' s LAN port correctly.

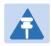

### Note

You may either set up your PC to get an IP dynamically from the router or set up the IP address of the PC to be the same subnet as the default IP address of router is 192.168.1.1. For detailed information, see Chapter 5: Troubleshooting Guide.

2.Open a web browser on your PC and input "http://192.168.1.1".

3. The following window appears and prompts for username, password.

| VoIP               | cont | rol panel |       |   |
|--------------------|------|-----------|-------|---|
|                    |      |           |       |   |
| Usernan<br>Passwor |      |           | Login | ] |

4.For administrator mode operation, please type admin/admin on Username/Password and click Login to begin configuration.

5.For user mode operation, please type user/user on Username/Password and click Login to begin configuration.

Note

Â

If you are unable to access the web configuration, please see Chapter 5: Troubleshooting Guide for more information.

6.The web management interface automatically logs out the user after 5 minutes of inactivity.

#### WAN port Login

1.Ensure your PC is connected to the router's WAN port correctly.

2.Obtain the IP addresses of WAN port using Voice prompt or by logging into the device web management

interface via a LAN port and navigating to Network > WAN.

3.Open a web browser on your PC and input http://<IP address of WAN port>. The following login page

will be opened to enter username and password.

| VoIP               | control panel |
|--------------------|---------------|
|                    |               |
| Usernan<br>Passwor |               |

4.For administrator mode operation, type admin/admin on Username/Password and click Login to begin configuration.

5.For user mode operation, type user/user on Username/Password and click Login to begin configuration.

#### Note

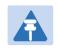

If you fail to access to the web configuration, see Chapter 6: Troubleshooting Guide for more information.

6. The web management interface automatically logs out the user after 5 minutes of inactivity.

## WEB Interface Introduction

#### Table 7 WEB Interface Introduction

| VoIP<br>Status Network SIP | control panel<br>FXS1 FXS2 Administration 1 | L                                                                                        | Firmware Version V3.20<br>Current Time 2017-11-07-14;16:20<br>Admin Mode [[Loqout]   [Reboot]<br>5 |
|----------------------------|---------------------------------------------|------------------------------------------------------------------------------------------|----------------------------------------------------------------------------------------------------|
| Basic LAN Host Syslog      | 2                                           |                                                                                          |                                                                                                    |
| Product Information 3      | -                                           | 6                                                                                        | Help                                                                                               |
| Product Information 4      |                                             |                                                                                          | Product Information:                                                                               |
| Product Name               | FTA5102                                     |                                                                                          | It shows the basic information of the product.                                                     |
| Internet (WAN) MAC Address | 00:01:9F:1E:74:B1                           |                                                                                          |                                                                                                    |
| PC (LAN) MAC Address       | 00:01:9F:1E:74:B0                           |                                                                                          | Line Status:<br>It shows the registration state of each                                            |
| Hardware Version           | V1.1                                        |                                                                                          | line.                                                                                              |
| Loader Version             | V3.31(Nov 29 2016 11:14:59)                 |                                                                                          | Network Status:                                                                                    |
| Firmware Version           | V3.20(201707261115)                         |                                                                                          | It shows Internet Port, Wi-Fi and PC                                                               |
| Serial Number              | 12MS003737                                  |                                                                                          | port.                                                                                              |
|                            |                                             |                                                                                          | System Status:                                                                                     |
| Serial number              | Name                                        | Descrip                                                                                  | tion                                                                                               |
| Postition 1                | navigation bar                              | Click navigation bar, many appear in the place 2                                         | sub-navigation bar will                                                                            |
| Postition 2                | sub-navigation bar                          | Click sub-navigation bar to<br>page                                                      | enter to configuration                                                                             |
| Postition 3                | configuration title                         | The configuration title                                                                  |                                                                                                    |
| Postition 4                | configuration bars                          | The configuration bars                                                                   |                                                                                                    |
| Postition 5                | main information                            | Display the firmware versic<br>Time, and user can chang<br>return to login page by press | e login level (mode) to                                                                            |
| Postition 6                | Help                                        | Display the main informatio can get help from it directly.                               | n for configuration; user                                                                          |
|                            | Save & Apply                                | Use this button,conifg will be                                                           | e saved and take effect.                                                                           |
|                            | Save                                        | After changing the paramete<br>button to save. After you clic<br>restart the device.     |                                                                                                    |
|                            | Cancel                                      | Click to cancel the change                                                               |                                                                                                    |
|                            | Reboot                                      | Click to restart                                                                         |                                                                                                    |
|                            | Refresh                                     | Refresh current page                                                                     |                                                                                                    |

# **SIP Account configuration**

FTA5102E2/FTA5101 have 2/1 Line to make SIP (Session Initiation Protocol) calls. Before registering, the device user should have a SIP account configured by the system administrator or provider. See the section below for more information.

| Table 8 Config SIP | the Web | Management | Interface |
|--------------------|---------|------------|-----------|
|--------------------|---------|------------|-----------|

| Status Network SIF                              | FXS1 FXS2     | Administration                        |           |
|-------------------------------------------------|---------------|---------------------------------------|-----------|
| SIP Account Preferences                         |               |                                       |           |
|                                                 |               |                                       |           |
| Basic                                           |               |                                       |           |
| Basic Setup                                     |               |                                       |           |
| Line Enable                                     | Enable 🔻      | Outgoing Call without<br>Registration | Disable 🔻 |
| Proxy and Registration                          |               |                                       |           |
| Proxy Server                                    | 192.168.10.88 | Proxy Port                            | 5060      |
| Outbound Server                                 |               | Outbound Port                         | 5060      |
| Backup Outbound Server                          |               | Backup Outbound Port                  | 5060      |
| Allow DHCP Option 120 to<br>Override SIP Server | Disable 🔻     |                                       |           |
| Subscriber Information                          |               |                                       |           |
| Display Name                                    | 621           | Phone Number                          | 621       |
| Account                                         | 621           | Password                              | •••••     |

#### Steps:

- Step 1. The account enable is set to "On" and the line can be used after opening.
- Step 2. The registration server fills in the IP address of the SIP server.
- Step 3. Display Name Fill in the content is the name of the number displayed on the LCD.
- Step 4. The registration account is filled with the account provided by the SIP server.
- Step 5. The name of the authentication is the SIP account provided by the SIP server.
- Step 6. The password is filled with the password provided by the SIP server registration account.
- Step 7. When you are finished, click the Save button at the bottom of the page to make the configuration take effect.

Step 8. Check the registration of the corresponding line on the display / web status page.

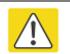

Notes

Step 3-9 is to fill in the required content, other parameters fill in the required

#### Procedure

To view the SIP account status of device, open the **Status** web page and view the value of registration status.

## **Basic Function**

### Calling phone or extension numbers

To make a phone or extension number call:

- Both ATA and the other VoIP device (i.e., another ATA or other SIP products) must have public IP addresses, or
- Both ATA and the other VoIP device (i.e., another ATA or other SIP products) are on the same LAN using private or public IP addresses, or
- Both ATA and the other VoIP device (i.e., another ATA or other SIP products) can be connected through a router using a public or private IP addresses.

To make a call, first pick up the analog phone or turn on the speakerphone on the analog phone, input the IP address directly, end with #.

### **Direct IP calls**

Direct IP calling allows two phones, that is, an ATA with an analog phone and another VoIP Device, to talk to each other without a SIP proxy. VoIP calls can be made between two phones if:

- Both ATA and the other VoIP device (i.e., another ATA or other SIP products) have public IP addresses, or
- Both ATA and the other VoIP device (i.e., another ATA or other SIP products) are on the same LAN using private or public IP addresses, or
- Both ATA and the other VoIP device (i.e., another ATA or other SIP products) can be connected through a router using public or private IP addresses.

To make a direct IP call, first pick up the analog phone or turn on the speakerphone on the analog phone, Input the IP address directly, with the end "#".

### Call Hold

While in conversation, pressing the "\*77" to put the remote end on hold, then you will hear the dial tone and the remote party will hear hold tone at the same time.

Pressing the "\*77" again to release the previously hold state and resume the bi-directional media.

### **Call transfer**

#### **1.Blind Transfer**

Assume that call party A and party B are in conversation. Party A wants to Blind Transfer B to C: Party A dials "\*78" to get a dial tone, then dials party C's number, and then press immediately key # (or wait for 4 seconds) to dial out. A can hang up.

### 2.Attended Transfer

Assume that call party A and B are in a conversation. A wants to Attend Transfer B to C:

Party A dials "\*77" to hold the party B, when hear the dial tone, A dials C's number, then party A and party C are in conversation.

Party A dials "\*78" to transfer to C, then B and C now in conversation.

If the transfer is not completed successfully, then A and B are in conversation again.

### Conference

Assume that call party A and B are in a conversation. A wants to add C to the conference:

Party A dials "\*77" to hold the party B, when hear the dial tone, A dial C's number, then party A and party C are in conversation.

Party A dials "\*88" to add C, then A and B, for conference.

# **Chapter 4 Web Interface**

This chapter guides users to execute advanced (full) configuration through admin mode operation. This chapter covers:

- Login
- Status
- Network and Security
- Wireless
- SIP
- FXS1
- Security
- Application
- Administration
- Management
- System Log
- Logout
- Reboot

# Login

### Table 9 Login details

|     | /oIP control panel                                                 |  |  |
|-----|--------------------------------------------------------------------|--|--|
|     |                                                                    |  |  |
|     | Username admin                                                     |  |  |
|     | Password Login                                                     |  |  |
|     |                                                                    |  |  |
| Pro | ocedure                                                            |  |  |
| 1.  | 1. Connect the LAN port of the router to your PC an Ethernet cable |  |  |
| 2.  | 2. Open a web browser on your PC and type http://192.168.1.1.      |  |  |
| 3.  | 3. Enter Username admin and Password admin.                        |  |  |

4. Click Login

# Status

This webpage shows the status information about the Product, Network, SIP Account Status, FXS Port Status,

Network Status, Wireless Info and System Status

| Status Network Wireless    | SIP Account Phone Administration |
|----------------------------|----------------------------------|
| Basic LAN Host Syslog      |                                  |
| Product Information        |                                  |
| Product Information        |                                  |
| Product Name               | FIP11W                           |
| Internet (WAN) MAC Address | 00:21:F2:00:00:45                |
| PC (LAN) MAC Address       | 00:21:F2:00:00:44                |
| Hardware Version           | V1.1                             |
| Loader Version             | V3.41(Sep 25 2017 15:54:39)      |
| Firmware Version           | V3.20(201711020627)              |
| Serial Number              | FLY6416B000570                   |
|                            |                                  |
| Line Status                |                                  |
| Line Status                |                                  |
| Line 1 Status              | Register Fail                    |
| Primary Server             | 0.0.0.0                          |
| Backup Server              | 0.0.0.0                          |
| I                          |                                  |

# **Network and Security**

You can configure the WAN port, LAN port, DDNS, Multi WAN, DMZ, MAC Clone, Port Forward and other parameters in this section of the web management interface.

### WAN

This page allows you to set WAN configuration with different modes. Use the Connection Type drop down list to choose one WAN mode and then the corresponding page will be displayed.

### 1.Static IP

This configuration may be utilized when a user receives a fixed public IP address or a public subnet, namely multiple public IP addresses from the Internet providers. In most cases, a Cable service provider will offer a fixed public IP, while a DSL service provider will offer a public subnet. If you have a public subnet, you can assign an IP address to the WAN interface.

### Table 10 Internet

| Status Net                       | twork SIP F             | FXS1 FXS2     | 2 Administra                                                               | ion            |      |              |         |  |  |
|----------------------------------|-------------------------|---------------|----------------------------------------------------------------------------|----------------|------|--------------|---------|--|--|
| WAN LAN                          | IPv6 Advanced           | IPv6 WAN      | IPv6 LAN VF                                                                | N DMZ          | DDNS | Port Setting | Routing |  |  |
| INTERNET                         |                         |               |                                                                            |                |      |              |         |  |  |
| /AN                              |                         |               |                                                                            |                |      |              |         |  |  |
| Connect Name                     |                         |               | 1_MANAGEMENT_VOICE_INTERNET_R_VID   Delete Connect                         |                |      |              |         |  |  |
| Service                          |                         | MANA          | MANAGEMENT_VOICE_INTERNET V                                                |                |      |              |         |  |  |
| IP Protocol Ver                  | rsion                   | IPv4          | IPv4 V                                                                     |                |      |              |         |  |  |
| WAN IP Mode                      |                         | Static        | <b>T</b>                                                                   |                |      |              |         |  |  |
| MAC Address C                    | Clone                   | Disabl        |                                                                            |                |      |              |         |  |  |
| NAT Enable                       |                         |               | Enable V                                                                   |                |      |              |         |  |  |
| VLAN Mode                        |                         | Disabl        | Disable V                                                                  |                |      |              |         |  |  |
| VLAN ID                          |                         | 0             |                                                                            | (1-4094)       |      |              |         |  |  |
| Static                           |                         |               |                                                                            |                |      |              |         |  |  |
| IP Address                       |                         | 192.16        | 8.10.186                                                                   | ]              |      |              |         |  |  |
| Subnet Mask                      |                         | 255.25        | 255.255.255.0                                                              |                |      |              |         |  |  |
| Default Gateway                  |                         | 192.16        | 192.168.10.1                                                               |                |      |              |         |  |  |
| DNS Mode                         |                         | Manua         | a] 🔻                                                                       |                |      |              |         |  |  |
| Primary DNS                      |                         | 192.16        | 192.168.10.1                                                               |                |      |              |         |  |  |
| Secondary DNS                    | 5                       | 192.16        | 8.18.1                                                                     | ]              |      |              |         |  |  |
|                                  |                         |               |                                                                            |                |      |              |         |  |  |
| undefined                        |                         |               |                                                                            |                |      |              |         |  |  |
| Port_1                           | Port_2                  |               |                                                                            |                |      | ur 1 (00000) |         |  |  |
| Wireless (SSID) Wireless (SSID1) |                         |               | Wireless (SSID2) Wireless (SSID3) one WAN (Internet) connection at a time! |                |      |              |         |  |  |
| NOTE: LAN (IOC                   | ai) ports can only be b | ound to one W | AN (Internet) conn                                                         | ection at a ti | me!  |              |         |  |  |

| Field Name            | Descriptio                                                                                                    |  |  |  |  |  |
|-----------------------|----------------------------------------------------------------------------------------------------|--|--|--|--|--|
| IP Address            | The IP address of Internet port                                                                                                    |  |  |  |  |  |
| Subnet Mask           | The subnet mask of Internet port                                                                                                    |  |  |  |  |  |
| Default Gateway       | The default gateway of Internet port                                                                                                    |  |  |  |  |  |
| DNS Mode              | <ol> <li>Select DNS mode, options are Auto and Manual:</li> <li>When DNS mode is Auto, the device under LAN port will automatically obtain the preferred DNS and alternate DNS.</li> <li>When DNS mode is Manual, the user manually configures the preferred DNS and alternate DNS information</li> </ol> |  |  |  |  |  |
| Primary DNS Address   | The primary DNS of Internet port                                                                                                    |  |  |  |  |  |
| Secondary DNS Address | The secondary DNS of Internet port                                                                                                    |  |  |  |  |  |

#### 2.DHCP

The Router has a built-in DHCP server that assigns private IP address to each local client.

The DHCP feature allows to the router to obtain an IP address automatically from a DHCP server. In this case, it is not necessary to assign an IP address to the client manually.

| Table | 11 | DHCP |
|-------|----|------|
|-------|----|------|

| Status Network       | SIP FXS              | 1 FXS2      | 2 Admini                                           | stration                    |             |      |                  |         |  |  |
|----------------------|----------------------|-------------|----------------------------------------------------|-----------------------------|-------------|------|------------------|---------|--|--|
| WAN LAN IP           | v6 Advanced IF       | PV6 WAN     | IPv6 LAN                                           | VPN                         | DMZ         | DDNS | Port Setting     | Routing |  |  |
| INTERNET             |                      |             |                                                    |                             |             |      |                  |         |  |  |
| WAN                  |                      |             |                                                    |                             |             |      |                  |         |  |  |
| Connect Name         |                      | 1_MA        | 1_MANAGEMENT_VOICE_INTERNET_R_VID ▼ Delete Connect |                             |             |      |                  |         |  |  |
| Service              | Service              |             |                                                    | MANAGEMENT_VOICE_INTERNET ▼ |             |      |                  |         |  |  |
| IP Protocol Version  |                      | IPv4        | IPv4 V                                             |                             |             |      |                  |         |  |  |
| WAN IP Mode          | WAN IP Mode          |             |                                                    |                             |             |      |                  |         |  |  |
| DHCP Server          | DHCP Server          |             |                                                    |                             |             |      |                  |         |  |  |
| MAC Address Clone    |                      |             | e▼                                                 |                             |             |      |                  |         |  |  |
| NAT Enable           |                      |             | Enable 🔻                                           |                             |             |      |                  |         |  |  |
| VLAN Mode            |                      | Disabl      | Disable 🔻                                          |                             |             |      |                  |         |  |  |
| VLAN ID              |                      | 0           | 0 (1-4094)                                         |                             |             |      |                  |         |  |  |
| DNS Mode             |                      | Manua       | Manual 🔻                                           |                             |             |      |                  |         |  |  |
| Primary DNS          |                      |             |                                                    |                             |             |      |                  |         |  |  |
| Secondary DNS        |                      |             |                                                    |                             |             |      |                  |         |  |  |
| DHCP                 |                      |             |                                                    |                             |             |      |                  |         |  |  |
| DHCP Renew           |                      | Renev       | N                                                  |                             |             |      |                  |         |  |  |
| DHCP Vendor (Optio   | n 60)                | FLYING      | SVOICE-FTA51                                       | 102                         |             |      |                  |         |  |  |
| undefined            |                      |             |                                                    |                             |             |      |                  |         |  |  |
| Port 1               | Port 2               |             |                                                    |                             |             |      |                  |         |  |  |
| ✓ Wireless (SSID)    | _                    | 1)          | 🖉 Wire                                             | ess (SSID                   | 2)          |      | Wireless (SSID3) |         |  |  |
| Note: LAN (local) po | rts can only be bour | nd to one W | AN (Internet)                                      | connectio                   | on at a tim | ne!  |                  |         |  |  |

| Field Name            | Description                                                                                                    |  |  |  |  |
|-----------------------|----------------------------------------------------------------------------------------------------|--|--|--|--|
|                       | Select DNS mode, options are Auto and Manual:                                                                   |  |  |  |  |
| DNS Mode              | When DNS mode is Auto, the device under LAN port will automatically obtain the preferred DNS and alternate DNS. |  |  |  |  |
|                       | When DNS mode is Manual, the user should manually configure the preferred                                       |  |  |  |  |
| Primary DNS Address   | Primary DNS of Internet port.                                                                                   |  |  |  |  |
| Secondary DNS Address | Secondary DNS of Internet port.                                                                                 |  |  |  |  |

| DHCP Renew             | Refresh the DHCP IP address                                         |
|------------------------|---------------------------------------------------------------------|
| DHCP Vendor (Option60) | Specify the DHCP Vendor field. Display the vendor and product name. |

#### 3.PPPoE

PPPoE stands for Point-to-Point Protocol over Ethernet. It relies on two widely accepted standards: PPP and Ethernet. It connects users through an Ethernet to the Internet with a common broadband medium, such as a single DSL line, wireless device or cable modem. All the users over the Ethernet can share a common connection.

PPPoE is used for most of DSL modem users. All local users can share one PPPoE connection for accessing the Internet. Your service provider will provide you information about user name, password, and authentication mode. **Table 12** PPPoE

| Statu | s Netw        | ork SIP             | FXS1 FXS2        | Admini        | istration  |            |        |                  |               |
|-------|---------------|---------------------|------------------|---------------|------------|------------|--------|------------------|---------------|
| WAN   | LAN           | IPv6 Advanced       | IPv6 WAN         | IPv6 LAN      | VPN        | DMZ        | DDNS   | Port Setting     | Routing       |
| TNT   | RNET          |                     |                  |               |            |            |        |                  |               |
|       | KNET          |                     |                  |               |            |            |        |                  |               |
| WAN   |               |                     |                  |               |            |            |        |                  |               |
| Conn  | ect Name      |                     | 1_MAN            | AGEMENT_V     | OICE_INT   | ERNET_R    | _VID V | De               | elete Connect |
| Servi | ce            |                     | MANA             | GEMENT_VOI    | CE_INTER   | NET 🔻      |        |                  |               |
| IP Pr | otocol Versio | on                  | IPv4             | '             |            |            |        |                  |               |
| WAN   | IP Mode       |                     | PPPoE            | •             |            |            |        |                  |               |
| MAC   | Address Clo   | ne                  | Disable          | e ▼           |            |            |        |                  |               |
| NAT   | Enable        |                     | Enable           | • •           |            |            |        |                  |               |
| VLAN  | Mode          |                     | Disable          | e <b>T</b>    |            |            |        |                  |               |
| VLAN  | ID            |                     | 0                |               | (1-4       | 094)       |        |                  |               |
| DNS   | Mode          |                     | Auto             | T             |            |            |        |                  |               |
| Prima | ary DNS       |                     |                  |               |            |            |        |                  |               |
| Seco  | ndary DNS     |                     |                  |               |            |            |        |                  |               |
| PPPo  | E             |                     |                  |               |            |            |        |                  |               |
| PPPo  | E Account     |                     |                  |               |            |            |        |                  |               |
| PPPo  | E Password    |                     | ••••••           | •••           |            |            |        |                  |               |
| Confi | rm Passwor    | d                   | •••••            | •••           |            |            |        |                  |               |
| Servi | ce Name       |                     |                  |               |            |            |        |                  |               |
|       |               |                     | Leave e          | mpty to auto  | detect     |            |        |                  |               |
| Oper  | ation Mode    |                     | Keep A           | live 🔻        |            |            |        |                  |               |
| Кеер  | Alive Redia   | l Period (0-3600s)  | 5                |               |            |            |        |                  |               |
| unde  | fined         |                     |                  |               |            |            |        |                  |               |
| ✓ P   | ort_1         | Port_2              |                  |               |            |            |        |                  |               |
| V     | /ireless (SSI | .D) 🗹 Wireless (    | (SSID1)          | 🕑 Wire        | less (SSID | 2)         | -      | Wireless (SSID3) | )             |
| Note  | LAN (local)   | ) ports can only be | e bound to one W | AN (Internet) | connectio  | n at a tim | ne!    |                  |               |

| Field Name            | Descripti                                                                           |
|-----------------------|-------------------------------------------------------------------------------------|
| PPPoE Account         | Enter a valid user name provided by the ISP                                         |
|                       | Enter a valid password provided by the ISP. The password can contain special        |
| PPPoE Password        | characters and allowed special characters are $, +, *, #, @$ and ! For example, the |
|                       | password can be entered as #net123@IT!\$+*.                                         |
| Confirm Password      | Enter your PPPoE password again                                                     |
| Service Name          | Enter a service name for PPPoE authentication.                                      |
|                       | If it is left emply, the service name is auto detected.                             |
| Operation Mode        | Select the mode of operation, options are Keep Alive, On Demand and Manual:         |
|                       | When the mode is Keep Alive, the user sets the 'keep alive redial period' values    |
|                       | range from 0 to 3600s, the default setting is 5 minutes;                            |
| Keep Alive Redial Per | iodSet the interval to send Keep Alive messaging                                    |

PPPoE Account Assign a valid user name provided by the ISP

#### 4.Bridge Mode

Bridge Mode under Multi WAN is different with traditional bridge setting. Bridge mode employs no IP addressing and the device operates as a bridge between the WAN port and the LAN port. Route Connection has to be built to give IP address to local service on device.

| Table  | 13 | Bridge | Mode  |
|--------|----|--------|-------|
| i abic |    | Dinage | wieac |

| INTERNET            |                 |                                                                                       |                                        |
|---------------------|-----------------|---------------------------------------------------------------------------------------|----------------------------------------|
| WAN                 |                 |                                                                                       |                                        |
|                     |                 |                                                                                       |                                        |
| Connect Name        |                 | 1_MANAGEMENT_VOICE_INTERNET_R_                                                        | VID  VID  VID  VID  VID  VID  VID  VID |
| Service             |                 | MANAGEMENT_VOICE_INTERNET ▼                                                           |                                        |
| IP Protocol Version |                 | IPv4 ▼                                                                                |                                        |
| WAN IP Mode         |                 | Bridge 🔻                                                                              |                                        |
| Bridge Type         |                 | IP Bridge                                                                             |                                        |
| DHCP Service Type   |                 | Pass Through V                                                                        |                                        |
| VLAN Mode           |                 | Disable 🔻                                                                             |                                        |
| VLAN ID             |                 | 1 (1-4094)                                                                            |                                        |
| Port Bind           |                 |                                                                                       |                                        |
| Port_1              | Port_2          | Port_3                                                                                |                                        |
| 🗹 Wireless(SSID) 🗹  | Wireless(SSID1) | Wireless(SSID2)                                                                       | ✓ Wireless(SSID3)                      |
|                     |                 | between the binding port , and finally boun<br>ection to the port binding operation ! | d port WAN connections bind operation  |
| Field Name          |                 | Descr                                                                                 | ipti                                   |
| Bridge Type         |                 |                                                                                       |                                        |
| IP Bridge           | Allow all Et    | hernet packets to pass. PC can con                                                    | nect to upper network directly.        |
| PPPoE Bridge        | Only Allow      | PPPoE packets pass. PC needs PPP                                                      | oE dial-up software.                   |
| Hardware IP Bridge  | Packets pa      | ss through hardware switch with w                                                     | ired speed. Does not support           |
|                     | wireless po     | ort binding                                                                           |                                        |
| DHCP Service Type   |                 |                                                                                       |                                        |
| Pass Through        | DHCP pack       | ets can be forwarded between WA                                                       | N and LAN, DHCP server in              |
|                     | gateway w       | ill not allocate IP to clients of LAN p                                               | port.                                  |
| DHCP Snooping       | When gate       | way forwards DHCP packets form L                                                      | AN to WAN it will add                  |
|                     | option82 to     | o DHCP packet, and it will remove o                                                   | option82 when forwarding DHCP          |
|                     | packet fror     | n the WAN interface to the LAN int                                                    | erface. Local DHCP service will not    |
|                     | allocate IP     | to clients of LAN port.                                                               |                                        |
| Local Service       | Gateway w       | ill not forward DHCP packets betw                                                     | een LAN and WAN, it also blocks        |
|                     | DHCP pack       | ets from the WAN port. Clients con                                                    | nected to the LAN port can get IP      |
|                     | from DHCP       | server run in gateway.                                                                |                                        |
|                     |                 | server runnin Buteway.                                                                |                                        |

VLAN Mode

| Disable | The WAN interface is untagged. LAN is untagged.                                                                                                    |
|---------|----------------------------------------------------------------------------------------------------|
| Enable  | The WAN interface is tagged. LAN is untagged.                                                                                                    |
| Trunk   | Only valid in bridge mode. All ports, including WAN and LAN, belong to this VLAN Id and all ports are tagged with this VLAN id. Tagged packets can pass through WAN and LAN. |
| VLAN ID | Set the VLAN ID.                                                                                                    |
| 802.1p  | Set the priority of VLAN, Options are 0~7.                                                                                                    |

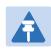

Note
Multiple WAN connections may be created with the same VLAN ID

## LAN

#### LAN Port

NAT translates the packets from public IP address to local IP address to forward packets to the proper destination.

#### Table 14 LAN port

| Status     | Network         | SIP        | FXS1 FXS2 | 2 Admini | istration |         |            |              |         |   |
|------------|-----------------|------------|-----------|----------|-----------|---------|------------|--------------|---------|---|
| WAN        | LAN IPv         | 6 Advanced | IPv6 WAN  | IPv6 LAN | VPN       | DMZ     | DDNS       | Port Setting | Routing | A |
| PC Por     | t(LAN)          |            |           |          |           |         |            |              |         |   |
| PC Port(LA | (N)             |            |           |          |           |         |            |              |         | _ |
| Local IP   | Address         |            |           | 1        | 92.168.1. | 1       |            |              |         |   |
| Local Su   | ibnet Mask      |            |           | 2        | 55.255.25 | 5.0     |            |              |         |   |
| Local DH   | ICP Server      |            |           | E        | Enable 🔻  |         |            |              |         |   |
| DHCP St    | tart Address    |            |           | 19       | 92.168.1. | 2       |            |              |         |   |
| DHCP Er    | nd Address      |            |           | 19       | 92.168.1. | 254     |            |              |         |   |
| DNS Mo     | de              |            |           | 4        | Auto 🔻    |         |            |              |         |   |
| Primary    | DNS             |            |           | 1        | 92.168.1. | 1       |            |              |         |   |
| Seconda    | ary DNS         |            |           | 1        | 92.168.10 | .1      |            |              |         |   |
| Client Le  | ease Time (0-   | 86400s)    |           | 8        | 6400      |         |            |              |         |   |
|            |                 |            |           |          | DHCP Clie | nt List |            |              |         |   |
| DHCP St    | tatic Allotmeni | t          |           |          |           |         |            |              |         |   |
| NO.        |                 |            | MAC       |          |           |         | IP Address | 5            |         |   |
|            | Selected A      | dd Edit    |           |          |           |         |            |              |         |   |

| Field Name         | Description                                                                      |
|--------------------|----------------------------------------------------------------------------------|
| IP Address         | Enter the IP address of the router on the local area network. All the IP         |
|                    | addresses of the computers which are in the router's LAN must be in the          |
|                    | same network segment with this address, and the default gateway of the           |
|                    | computers must be this IP address. (The default is 192.168.11.1).                |
| Local Subnet Mask  | Enter the subnet mask to determine the size of the network (default is           |
|                    | 255.255.255.0/24).                                                               |
| Local DHCP Server  | Enable/Disable Local DHCP Server.                                                |
| DHCP Start Address | Enter a valid IP address as a starting IP address of the DHCP server, and if the |
|                    | router's LAN IP address is 192.168.11.1, starting IP address can be              |
|                    | 192.168.11.2 or greater, but should be less than the ending IP address.          |
| DHCP End Address   | Enter a valid IP address as an end IP address of the DHCP server.                |
| DNS Mode           | Select DNS mode, options are Auto and Manual:                                    |
|                    | When DNS mode is Auto, the device under LAN port will automatically obtains      |
|                    | the preferred DNS and alternate DNS.                                             |
|                    | When DNS mode is Manual, the user should manually configure the preferred        |
|                    | DNS and alternate DNS.                                                           |
| Primary DNS        | Enter the preferred DNS address.                                                 |
| Secondary DNS      | Enter the secondary DNS address.                                                 |
| Client Lease Time  | This option defines how long the address will be assigned to the computer        |
|                    | within the network. In that period, the server does not assign the IP address to |
|                    | the other computer.                                                              |
| DNS Proxy          | Enable or disable; If enabled, the device will forward the DNS request of LAN-   |
|                    | side network to the WAN side network.                                            |

### VPN

VPN is a technology that builds a private network on a public network. The connection between any two nodes of the VPN network does not have the end-to-end physical link required by the traditional private network, but rather the network platform provided by the public network service provider, and the user data is transmitted in the logical link. With VPN technology, you can establish private connections and transfer data between any two devices on the public network.

Table 15 PPTP

| Status Network SIP   | P FXS1 FXS2 Administration                     |  |  |  |  |  |  |  |  |
|----------------------|------------------------------------------------|--|--|--|--|--|--|--|--|
| WAN LAN IPv6 Advanc  |                                                |  |  |  |  |  |  |  |  |
| VPN Settings         |                                                |  |  |  |  |  |  |  |  |
| Administration       |                                                |  |  |  |  |  |  |  |  |
| VPN Enable           | РРТР Т                                         |  |  |  |  |  |  |  |  |
| Initial Service IP   |                                                |  |  |  |  |  |  |  |  |
| User Name            |                                                |  |  |  |  |  |  |  |  |
| Password             | •••••                                          |  |  |  |  |  |  |  |  |
| VPN As Default Route | Disable 🔻                                      |  |  |  |  |  |  |  |  |
| MPPE Stateful        | Disable 🔻                                      |  |  |  |  |  |  |  |  |
| Require MPPE         | Disable 🔻                                      |  |  |  |  |  |  |  |  |
| Parameters name      | Description                                    |  |  |  |  |  |  |  |  |
|                      |                                                |  |  |  |  |  |  |  |  |
| VPN Enable           | Whether to enable VPN.<br>Select PPTP mode.    |  |  |  |  |  |  |  |  |
| Initial Service IP   | The IP address of the VPN server.              |  |  |  |  |  |  |  |  |
| User Name            | The user name required for authentication.     |  |  |  |  |  |  |  |  |
| Password             | The password required for authentication.      |  |  |  |  |  |  |  |  |
| VPN As Default Route | Prohibited or open, the default is prohibited. |  |  |  |  |  |  |  |  |
| MPPE Stateful        | Disable or enable MPPE Stateful.               |  |  |  |  |  |  |  |  |
| Require MPPE         | Disable or enable Require MPPE.                |  |  |  |  |  |  |  |  |

### Table 16 L2TP

| Status     | Network       | SIP      | FXS1 | FXS2   | Admini   | istration |     |      |              |           |
|------------|---------------|----------|------|--------|----------|-----------|-----|------|--------------|-----------|
| WAN        | LAN IPv6      | Advanced | IPv6 | WAN 1  | ipv6 lan | VPN       | DMZ | DDNS | Port Setting | Routing A |
| VPN Se     | ettings       |          |      |        |          |           |     |      |              |           |
| Administra | ntion         |          |      |        |          |           |     |      |              |           |
| VPN Enal   | ble           |          | L2   | TP 🔻   |          |           |     |      |              |           |
| Initial Se | rvice IP      |          |      |        |          |           |     |      |              |           |
| User Nan   | ne            |          |      |        |          |           |     |      |              |           |
| Password   | ł             |          | •••  |        |          |           |     |      |              |           |
| L2TP Tur   | nnel Name     |          |      |        |          |           |     |      |              |           |
| L2TP Tur   | nnel Password |          | •••  | •••••  |          |           |     |      |              |           |
| VPN As D   | Default Route |          | Dis  | able 🔻 |          |           |     |      |              |           |

| Parameters name                                                                  | Description                                    |  |  |  |  |  |  |
|----------------------------------------------------------------------------------|------------------------------------------------|--|--|--|--|--|--|
| VPN Enable                                                                       | Whether to enable VPN.                         |  |  |  |  |  |  |
| Select PPTP mode.       Initial Service IP     The IP address of the VPN server. |                                                |  |  |  |  |  |  |
| User Name                                                                        | The user name required for authentication.     |  |  |  |  |  |  |
| Password                                                                         | The password required for authentication.      |  |  |  |  |  |  |
| L2TP Tunnel Name                                                                 | L2TP Tunnel Name                               |  |  |  |  |  |  |
| L2TP Tunnel Password                                                             | L2TP Tunnel Password                           |  |  |  |  |  |  |
| VPN As Default Route                                                             | Prohibited or open, the default is prohibited. |  |  |  |  |  |  |

#### Table 17 OpenVPN

| Status Network SIP    | FXS1 FXS2 Admini  | stration     |                        |
|-----------------------|-------------------|--------------|------------------------|
| WAN LAN IPv6 Advanced | IPv6 WAN IPv6 LAN | VPN DMZ DDNS | Port Setting Routing A |
| VPN Settings          |                   |              |                        |
| Administration        |                   |              |                        |
| VPN Enable            | OpenVPN <b>*</b>  |              |                        |
| OpenVPN TLS Auth      | Disable 🔻         |              |                        |
| VPN As Default Route  | Disable 🔻         |              |                        |
|                       |                   |              |                        |
| Parameters name       |                   | Description  |                        |

| VPN Enable           | Whether to enable VPN.<br>Select OpenVPN mode. |
|----------------------|------------------------------------------------|
| OpenVPN TLS Auth     | Whether OpenVPN TLS authentication is enabled  |
| VPN As Default Route | Prohibited or open, the default is prohibited. |

### DMZ

#### Table 18 DMZ

| Status Network SI      | P FXS1 FXS2              | Adminis    | stration |        |      |              |         |   |
|------------------------|--------------------------|------------|----------|--------|------|--------------|---------|---|
| WAN LAN IPv6 Advan     | ced IPv6 WAN IF          | Pv6 Lan    | VPN      | DMZ    | DDNS | Port Setting | Routing | A |
| Demilitarized Zone (DM | Demilitarized Zone (DMZ) |            |          |        |      |              |         |   |
| DMZ Setting            |                          |            |          |        |      |              |         |   |
| DMZ Enable             |                          | E          | nable 🔻  |        |      |              |         |   |
| DMZ Host IP Address    |                          |            |          |        |      |              |         |   |
|                        |                          |            |          |        |      |              |         |   |
| Field Name             | Description              |            |          |        |      |              |         |   |
| DMZ Enable             | Enable/Disable DN        | MZ.        |          |        |      |              |         |   |
| DMZ Host IP Address    | Enter the private I      | IP address | s of the | DMZ ho | ost. |              |         |   |

## DDNS

#### Table 19 DDNS

| Status    | Net    | work    | SIP      | FXS1 | FXS2 | 2 Admin  | istration |     |      |              |         |   |
|-----------|--------|---------|----------|------|------|----------|-----------|-----|------|--------------|---------|---|
| WAN       | LAN    | IPv6    | Advanced | IPv6 | WAN  | IPv6 LAN | VPN       | DMZ | DDNS | Port Setting | Routing | 4 |
| DDNS      | Settin | g       |          |      |      |          |           |     |      |              |         |   |
| DDNS Sett | ing -  |         |          |      |      |          |           |     |      |              |         |   |
| Dynamic   | DNS P  | rovider |          |      |      |          | None      | ¥   |      |              |         |   |
| Account   |        |         |          |      |      |          |           |     |      |              |         |   |
| Passwor   | d      |         |          |      |      | •        | •••••     |     |      |              |         |   |
| DDNS U    | RL     |         |          |      |      |          |           |     |      |              |         |   |
| Status    |        |         |          |      |      | N        | ONE       |     |      |              |         |   |

| Description                                         |
|-----------------------------------------------------|
| DDNS is enabled and select a DDNS service provider. |
| Enter the DDNS service account.                     |
| Enter the DDNS service account password.            |
| Enter the DDNS domain name or IP address.           |
| See if DDNS is successfully upgraded.               |
|                                                     |

# **Port Setting**

#### Table 20 Port setting

| Status Network SIP    | FXS1 FXS2 Admi        | nistration |         |             |               |            |      |
|-----------------------|-----------------------|------------|---------|-------------|---------------|------------|------|
| WAN LAN IPv6 Advanced | IPv6 WAN IPv6 LAN     | VPN        | DMZ     | DDNS        | Port Setting  | Routing    | A    |
| Port Setting          |                       |            |         |             |               |            |      |
| Port Setting          |                       |            |         |             |               |            |      |
| WAN Port Speed Nego   |                       | Auto       | ¥       |             |               |            |      |
| LAN1 Port Speed Nego  |                       | Auto       | •       |             |               |            |      |
| LAN2 Port Speed Nego  |                       | Auto       | T       |             |               |            |      |
| Field Name            | Description           |            |         |             |               |            |      |
| WAN Port speed Nego   | Auto-negotiation, opt | ions are A | uto, 10 | 00M full, 1 | LOOM half-du  | olex, 10M  | half |
|                       | and full.             |            |         |             |               |            |      |
| LAN1~LAN3 Port Speed  | Auto-negotiation, opt | ions are A | uto, 10 | 00M full, 1 | 100M half, 10 | M half and | ł    |
| Nego                  | 10M full.             |            |         |             |               |            |      |

# Routing

### Table 21 Routing

| Status Net       | twork SIP       | FXS1 FXS   | 2 Admin        | istration |       |      |              |         |   |
|------------------|-----------------|------------|----------------|-----------|-------|------|--------------|---------|---|
| WAN LAN          | IPv6 Advance    | d IPv6 WAN | IPv6 LAN       | VPN       | DMZ   | DDNS | Port Setting | Routing | 1 |
| Static Routi     | ing Settings    |            |                |           |       |      |              |         |   |
| Add a routing ru | ile             |            |                |           |       |      |              |         |   |
| Destination      |                 |            |                |           |       |      |              |         |   |
| Host/Net         |                 |            |                | Host 🔻    |       |      |              |         |   |
| Gateway          |                 |            |                |           |       |      |              |         |   |
| Interface        |                 |            |                | LAN       | •     |      |              |         |   |
| Comment          |                 |            |                |           |       |      |              |         |   |
|                  |                 |            | Apply          | Reset     |       |      |              |         |   |
| Current Routing  | Table in the sy | stem       |                |           |       |      |              |         |   |
| No.              | Destination     | Mask Ga    | teway F        | lags      | Metri | ic   | Interface    | Comment |   |
|                  |                 |            | Delete Selecte | Rese      | et    |      |              |         |   |
| StaticRoute (Op  | tion 121) —     |            |                |           |       |      |              |         |   |
| StaticRoute (O   | ption 121)      |            |                | Disable 🔻 | ]     |      |              |         |   |

| Field Name  | Description                                                     |
|-------------|-----------------------------------------------------------------|
| Destination | Destination address                                             |
| Host/Net    | Both Host and Net selection                                     |
| Gateway     | Gateway IP address                                              |
| Interface   | LAN/WAN/Custom three options, and add the corresponding address |
| Comment     | Comment                                                         |

# Advance

Table 22 Advance

| Status | Net | work | SIP      | FXS1 | FXS2 | 2 Administration |     |     |      |              |         |         |
|--------|-----|------|----------|------|------|------------------|-----|-----|------|--------------|---------|---------|
| WAN    | LAN | IPv6 | Advanced | IPv6 | WAN  | IPv6 LAN         | VPN | DMZ | DDNS | Port Setting | Routing | Advance |

|                                         |                    | <br>Help |
|-----------------------------------------|--------------------|----------|
| Most Nat connections (512-8192)         | 4096               |          |
| MSS Mode                                | 💿 Manual 🔘 Auto    |          |
| MSS Value (1260-1460)                   | 1440               |          |
| Anti-DoS-P                              | 💿 Enable 🔍 Disable |          |
| IP Conflict Detection                   | 💿 Enable 🔍 Disable |          |
| IP Conflict Detecting Interval(0-3600s) | 600                |          |

| Field Name            | Description                                                             |
|-----------------------|-------------------------------------------------------------------------|
| Most Nat connections  | The largest value which the FWR8401 can provide                         |
| Mss Mode              | Choose Mss Mode from Manual and Auto                                    |
| Mss Value             | Set the value of TCP                                                    |
| AntiDos-p             | You can choose to enable or prohibit                                    |
| IP conflict detection | Select enable if enabled, phone IP conflict will have tips or prohibit; |
| IP conflict Detecting | Detect IP address conflicts of the time interval                        |
| Interval              |                                                                         |

# SIP

# **SIP Settings**

### Table 23 SIP Settings

| Status                                                    | Network                 | SIP    | FXS1                                             | FXS2        | Administration    | ו                                                                                                    |                                                      |
|-----------------------------------------------------------|-------------------------|--------|--------------------------------------------------|-------------|-------------------|----------------------------------------------------------------------------------------------------|------------------------------------------------------|
| SIP Setting                                               | s VoIP QoS              | Dial   | Rule                                             | Blacklist   | Call Log          |                                                                                                    |                                                      |
| SIP Par                                                   | ameters                 |        |                                                  |             |                   |                                                                                                    |                                                      |
| SIP Parame                                                | eters                   |        |                                                  |             |                   |                                                                                                    |                                                      |
| Reg Retry<br>Mark All /<br>SRTP<br>Service T<br>Transport | AVT Packets<br>ype<br>t |        | 500<br>30<br>Enable<br>Disable<br>Commo<br>UDP ▼ | •           |                   | Max Forward<br>Max Auth<br>Reg Retry Long Intvl<br>RFC 2543 Call Hold<br>SRTP Prefer Encryption<br>DNS Refresh Timer | 70<br>2<br>1200 sec<br>Enable ▼<br>AES_CM ▼<br>0 sec |
| Response S<br>Retry Reg                                   | ratus Code Ha           | ndling |                                                  |             |                   |                                                                                                    |                                                      |
| NAT Tra                                                   | iversal                 |        |                                                  |             |                   |                                                                                                    |                                                      |
| NAT Traver                                                | sal                     |        |                                                  |             |                   |                                                                                                    |                                                      |
| NAT Trav                                                  | ersal                   |        | Disable                                          | T           |                   | STUN Server Address                                                                                                  |                                                      |
| NAT Refr                                                  | esh Interval (sec       | )      | 60                                               |             |                   | STUN Server Port                                                                                                    | 3478                                                 |
| Paramet                                                   | ters name               |        | C                                                | Descriptio  | n                 |                                                                                                    |                                                      |
| SIP Para                                                  | meters                  |        |                                                  |             |                   |                                                                                                    |                                                      |
| SIP T1                                                    |                         |        | Т                                                | he defau    | lt value is 500   |                                                                                                    |                                                      |
| SIP User                                                  | Agent Name              |        | E                                                | inter the S | SIP User Agent I  | neader field                                                                                                    |                                                      |
| Max For                                                   | ward                    |        | Ν                                                | /lodify the | e maximum hop     | value, the default is                                                                                                | 70                                                   |
| Max Aut                                                   | h                       |        | C                                                | hange th    | e number of au    | thentication failures,                                                                                               | the default value is 2                               |
| Reg Retr                                                  | y Intvl                 |        | F                                                | egistratio  | on failed again r | egistration interval, c                                                                                              | lefault is 30                                        |
| Reg Retr                                                  | y Long Intvl            |        | F                                                | egistratio  | on failed Registe | er again for the long i                                                                                              | nterval Default 1200                                 |
| Mark All                                                  | AVT Packets             |        | Т                                                | he defau    | lt enable is on   |                                                                                                    |                                                      |
| RFC 254                                                   | 3 Call Hold             |        | Т                                                | he defau    | lt enable is on   |                                                                                                    |                                                      |
| SRTP                                                      |                         |        | Т                                                | he defau    | lt is disabled    |                                                                                                    |                                                      |
| SRTP Pre                                                  | efer Encryptio          | n      | S                                                | upport fo   | or AES_CM and A   | ARIA_CM                                                                                                    |                                                      |
| Service                                                   | Гуре                    |        | 0                                                | )efault ge  | neral             |                                                                                                    |                                                      |

| DNS Refresh Timer         | Modify the DNS refresh time, the default value of 0     |
|---------------------------|---------------------------------------------------------|
| Transport                 | The transmission type defaults to UDP                   |
| NAT Traversal             |                                                         |
| NAT Traversal             | Whether to enable NAT mode, or select STUN to penetrate |
| STUN Server Address       | STUN server IP address                                  |
| NAT Refresh Interval(sec) | Refresh interval                                        |
| STUN Server Port          | STUN port, the default is 3478                          |

### VoIP QoS

Table 24 VoIP QoS

| Status Network S      | IP FXS1   | FXS2         | Administration                           |
|-----------------------|-----------|--------------|------------------------------------------|
| SIP Settings VoIP QoS | Dial Rule | Blacklist    | Call Log                                 |
| QoS Settings          |           |              |                                          |
| Layer 3 QoS           |           |              |                                          |
| SIP QoS(0-63)         | 46        |              |                                          |
| RTP QoS(0-63)         | 46        |              |                                          |
| Parameters name       |           |              | Description                              |
| SIP QoS(0-63)         | D         | efaults to 4 | 46,you can set a range of values is 0~63 |
| RTP QoS(0-63)         | D         | efaults to 4 | 16,you can set a range of values is 0~63 |

Configuration can be based on the scene environment to modify the parameters

## **Dial Rule**

Table 25 Dial Plan

| Status Network      | SIP FXS1 FXS2          | Administration           |
|---------------------|------------------------|--------------------------|
| SIP Settings VoIP Q | os Dial Rule Blacklist | Call Log                 |
| Dial Rule           |                        |                          |
| General             |                        |                          |
| Dial Rule           | Enable 🔻               |                          |
| Unmatched Policy    | Accept 🔻               |                          |
| No. FXS             | Digit Map              | Action Move Up Move Down |
| FXS                 | FXS 1 V                |                          |
| Digit Map           |                        |                          |
| Action              | Deny 🔻                 |                          |
|                     | OK Cancel              |                          |
| Field Name          | Description            |                          |

| Field Name | Description                                                                        |
|------------|------------------------------------------------------------------------------------|
| Dial Plan  | Enable/Disable dial plan.                                                          |
| Line       | Set the line.                                                                      |
| Digit Map  | Enter the sequence used to match input number                                      |
|            | The syntactic, please refer to the following Dial Plan Syntactic.                  |
| Action     | Choose the dial plan mode from Deny and Dial Out.                                  |
|            | Deny means router will reject the matched number, while Dial Out means router will |
|            | dial out the matched number.                                                       |
| Move Up    | Move the dial plan up the list.                                                    |
| Move Down  | Move the dial plan down the list.                                                  |
|            |                                                                                    |

### Adding one Dial Plan

 Table 26 Adding one dial plan

| Dial Plan                     |                                |          |                   |
|-------------------------------|--------------------------------|----------|-------------------|
| General                       |                                |          |                   |
| Dial Plan<br>Unmatched Policy | Disable 🔻                      |          |                   |
| No. FXS                       | Digit Map                      | Action M | love Up Move Down |
| FXS                           | FXS 1 V                        |          |                   |
| Digit Map                     |                                |          |                   |
| Action                        | Deny 🔻                         |          |                   |
|                               | OK Cancel                      |          |                   |
| Description                   |                                |          |                   |
| Step 1. Enable Dial Plan      |                                |          |                   |
| Step 2. Click Add button      | , and the configuration table. |          |                   |
| Step 3. Fill in the value of  | of parameters.                 |          |                   |
| Step 4. Press OK button       | to end configuration.          |          |                   |

### **Dial Plan Syntactic**

Table 40 Dial Plan Syntactic

| No. | String       | Description                                                                                 |
|-----|--------------|---------------------------------------------------------------------------------------------|
| 1   | 0123456789*# | Allowed characters                                                                          |
| 2   | Х            | Lowercase letter x stands for one legal character                                           |
|     |              | To match one character form sequence. For example:                                          |
| 3   | [sequence]   | [0-9]: match one digit form 0 to 9<br>[23-5*]: match one character from 2 or 3 or 4 or 5 or |
| 5   | [sequence]   | *                                                                                           |
|     |              | $x^0 x^1 x^2 x^3 x^n$                                                                       |
| 4   | х.           | Match to , , , ,                                                                            |
|     |              | For example:                                                                                |
|     |              | "01." :can match "0", "01", "011", "<br>0111",, "01111…"                                    |

| 5 | <dialed:substituted></dialed:substituted> | Replace dialed with substituted. For example:                                      |
|---|-------------------------------------------|------------------------------------------------------------------------------------|
|   |                                           | <8:1650>123456: input is "85551212", output is<br>"16505551212"                    |
|   |                                           | Make outside dial tone after dialing "x", stop until dialing character "y"         |
|   |                                           | For example:                                                                       |
| 6 | х,у                                       | "9,1xxxxxxxxx" : the device reports dial tone after inputting                      |
|   |                                           | Set the delayed time. For example:                                                 |
| 7 | Т                                         | "<9:111>T2": The device will dial out the matched number<br>"111" after 2 seconds. |

### **Blacklist**

In this page, user can upload or download Phonebook/blacklist file, or add or delete or edit blacklist one by one.

#### Upload or download Phonebook/blacklist file

Table 28 Blacklist

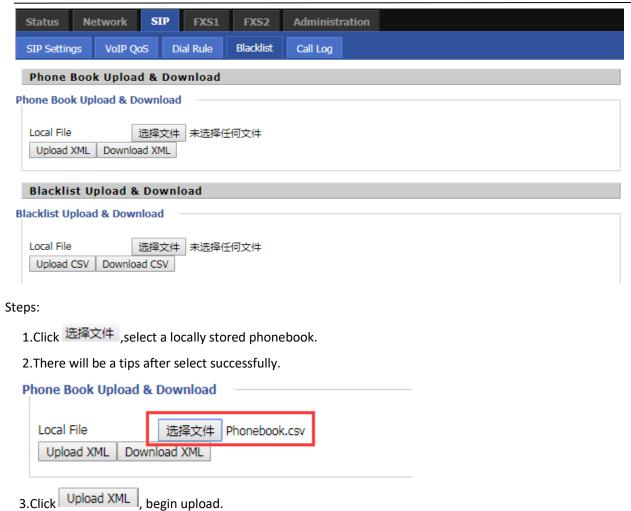

4.Click Download XML ,begin download

### **Call Log**

To view the call log information such as redial list , answered call and missed call

| Table | 29 | Call | log |
|-------|----|------|-----|
|-------|----|------|-----|

Redial Calls

#### **Redial List**

| Index | NUMBER | Start Time  | Duration |  |
|-------|--------|-------------|----------|--|
| 1     | 123    | 10/28 10:30 | 00:00:07 |  |
| 2     | 010123 | 10/28 12:02 | 00:00:01 |  |
| 3     | 010123 | 10/28 16:16 | 00:00:00 |  |
| 4     | 010123 | 10/28 16:16 | 00:00:00 |  |
| 5     | 123    | 10/28 16:20 | 00:00:13 |  |
| 6     | 123    | 10/28 16:21 | 00:00:34 |  |
| 7     | 123    | 10/29 10:50 | 00:00:10 |  |
| 8     | 123    | 10/29 14:36 | 00:00:01 |  |
| 9     | 123    | 10/29 15:05 | 00:00:23 |  |
| 10    | 123    | 10/29 15:06 | 00:00:05 |  |
|       | 400    | (0)00 (F 07 |          |  |

#### Answered Calls

| Answei | red Calls |             |          |   |
|--------|-----------|-------------|----------|---|
| Index  | NUMBER    | Start Time  | Duration |   |
| 1      | 22222     | 10/21 09:56 | 00:00:40 | L |
| 2      | 110       | 10/21 18:14 | 00:00:03 | L |
| 3      | 110       | 10/21 18:15 | 00:00:07 | L |
| 4      | sipp      | 10/23 13:40 | 00:00:06 |   |
| 5      | sipp      | 10/24 18:05 | 00:00:05 |   |
| 6      | sipp      | 10/24 18:05 | 00:00:05 |   |
| 7      | sipp      | 10/25 15:38 | 00:00:03 |   |
| 8      | sipp      | 10/25 15:42 | 00:00:06 |   |
| 9      | sipp      | 10/25 15:55 | 00:00:10 |   |
| 10     | sipp      | 10/25 16:03 | 00:00:02 |   |
| ••     |           | 10/05/17/17 | ~~~~     | 1 |

#### Missed Calls

#### **Missed** Calls

| Index | NUMBER | Start Time  | Duration |  |
|-------|--------|-------------|----------|--|
| 1     | 110    | 10/21 09:50 | 00:00:03 |  |
| 2     | 555    | 10/22 12:04 | 00:00:03 |  |

# FXS1

### **SIP Account**

**Backup Outbound Port** 

### Basic

Set the basic information provided by your VOIP Service Provider, such as Phone Number, Account, password, SIP Proxy and others.

| Table 30 Line                                   |                                            |                                       |                           |  |
|-------------------------------------------------|--------------------------------------------|---------------------------------------|---------------------------|--|
| Status Network SIP                              | FXS1 FXS2                                  | Administration                        |                           |  |
| SIP Account Preferences                         |                                            |                                       |                           |  |
| Basic                                           |                                            |                                       |                           |  |
| Basic Setup                                     |                                            |                                       |                           |  |
| Line Enable                                     | Enable 🔻                                   | Outgoing Call without<br>Registration | Disable 🔻                 |  |
| Proxy and Registration                          |                                            |                                       |                           |  |
| Proxy Server                                    |                                            | Proxy Port                            | 5060                      |  |
| Outbound Server                                 |                                            | Outbound Port                         | 5060                      |  |
| Backup Outbound Server                          |                                            | Backup Outbound Port                  | 5060                      |  |
| Allow DHCP Option 120 to<br>Override SIP Server | Disable 🔻                                  |                                       |                           |  |
| Subscriber Information                          |                                            |                                       |                           |  |
| Display Name                                    |                                            | Phone Number                          |                           |  |
| Account                                         |                                            | Password                              |                           |  |
| Field Name                                      | Description                                |                                       |                           |  |
| Line Enable                                     | Enable/Disable the li                      | ine.                                  |                           |  |
|                                                 | Enable/Disable Outg                        | oing Call without Registration        |                           |  |
| Outgoing Call without                           | If enabled, SIP-1 will                     | not send register request to SIP se   | erver; but in Status/ SIP |  |
| Registration                                    | Account Status webp                        | bage, Status is Registered; lines 1 c | an dial out, but the      |  |
|                                                 | external line number cannot dialed line1.  |                                       |                           |  |
| Proxy Server                                    | The IP address or the domain of SIP Server |                                       |                           |  |
| Outbound Server                                 | The IP address or the                      | e domain of Outbound Server           |                           |  |
| Backup Outbound Server                          | The IP address or the                      | e domain of Backup Outbound Ser       | rver                      |  |
| Proxy port                                      | SIP Service port, defa                     | SIP Service port, default is 5060     |                           |  |
| Outbound Port                                   | Outbound Proxy's                           | Service port, default is 5060         |                           |  |

Backup Outbound Proxy' s Service port, default is 5060

| Display Name | The number will be displayed on LCD          |  |
|--------------|----------------------------------------------|--|
| Phone Number | Enter telephone number provided by SIP Proxy |  |
| Account      | Enter SIP account provided by SIP Proxy      |  |
| Password     | Enter SIP password provided by SIP Proxy     |  |

### Audio Configuration

| Table 31 | Audio configuration |
|----------|---------------------|
|----------|---------------------|

| Audio Config     | uration  |            |                                           |             |
|------------------|----------|------------|-------------------------------------------|-------------|
| Codec Setup      |          |            |                                           |             |
| Audio Codec Ty   | pe 1     | G.711U 🔻   | Audio Codec Type 2                        | G.711A 🔻    |
| Audio Codec Ty   | pe 3     | G.729 🔻    | Audio Codec Type 4                        | G.722 🔻     |
| Audio Codec Ty   | pe 5     | G.723 🔻    | Audio Codec Type 6                        | G726-32 ¥   |
| Audio Codec Ty   | pe 7     | ilbc 🔻     |                                           |             |
| G.723 Coding S   | peed     | 5.3k bps 🔻 | Packet Cycle (ms)                         | 20 🔻        |
| Silence Supp     | [        | Disable 🔻  | Echo Cancel                               | Enable 🔻    |
| Auto Gain Contr  | ol [     | Disable 🔻  | Use First Matching Vocoder i<br>2000K SDP | Disable 🔻   |
| Codec Priority   | [        | Remote 🔻   | Packet Cycle Follows Remote<br>SDP        | Disable     |
| FAX Configuratio | n ———    |            |                                           |             |
| FAX Mode         |          | T.30 V     | Bypass Attribute Value                    | fax/modem 🔹 |
| Enable T.38 CN   | G Detect | Disable 🔻  | Enable T.38 CED Detect                    | Enable 🔻    |
| Enable gpmd at   | tribute  | Disable 🔻  | T.38 Redundancy                           | Disable 🔻   |
| Max Fax Rate     | [        | 14400 🔻    |                                           |             |

| Field Name         | Description                                                          |
|--------------------|----------------------------------------------------------------------|
| Audio Codec Type1  | Choose the audio codec type from G.711U, G.711A, G.722, G.729, G.723 |
| Audio Codec Type2  | Choose the audio codec type from G.711U, G.711A, G.722, G.729, G.723 |
| Audio Codec Type3  | Choose the audio codec type from G.711U, G.711A, G.722, G.729, G.723 |
| Audio Codec Type4  | Choose the audio codec type from G.711U, G.711A, G.722, G.729, G.723 |
| Audio Codec Type5  | Choose the audio codec type from G.711U, G.711A, G.722, G.729, G.723 |
| G.723 Coding Speed | Choose the speed of G.723 from 5.3kbps and 6.3kbps                   |
| Packet Cycle       | The RTP packet cycle time, default is 20ms                           |
| Silence Supp       | Enable/Disable silence support                                       |
| Echo Cancel        | Enable/Disable echo cancel. By default, it is enabled                |
| Auto Gain Control  | Enable/Disable auto gain                                             |
| T.38 Enable        | Enable/Disable T.38                                                  |

| T.38 Redundancy        | Enable/Disable T.38 Redundancy |
|------------------------|--------------------------------|
| T.38 CNG Detect Enable | Enable/Disable T.38 CNG Detect |
| gpmd attribute Enable  | Enable/Disable gpmd attribute  |

### Supplementary Service Subscription

#### Table 32 Supplementary service

#### Supplementary Service Subscription

| S | upplementary Services        |           |                               |           |  |
|---|------------------------------|-----------|-------------------------------|-----------|--|
|   | Call Waiting                 | Enable 🔻  | Hot Line                      |           |  |
|   | Enable MWI                   | Enable 🔻  | Voice Mailbox Numbers         |           |  |
|   | MWI Subscribe Enable         | Disable 🔻 | VMWI Serv                     | Enable 🔻  |  |
|   | Disable MWI Tone             | Disable 🔻 | DND                           | Disable 🔻 |  |
|   | Outgoing Call Block Password | ••••      | Outgoing Call Active Password | ••••      |  |

#### Speed Dial

| Speed Dial 2 | Speed Dial 3 |  |
|--------------|--------------|--|
| Speed Dial 4 | Speed Dial 5 |  |
| Speed Dial 6 | Speed Dial 7 |  |
| Speed Dial 8 | Speed Dial 9 |  |

| Field Name            | Description                                                                                                    |
|-----------------------|----------------------------------------------------------------------------------------------------|
| Call Waiting          | Enable/Disable Call Waiting                                                                                                    |
| Hot Line              | Fill in the hotline number, Pickup handset or press hands-free or headset button,                                                                                           |
| _                     | the device will dial out the hotline number automatically                                                                                                    |
| MWI Enable            | Enable/Disable MWI (message waiting indicate). If the user needs to user voice                                                                                              |
|                       | mail, please enable this feature                                                                                                    |
| MWI Subscribe Enable  | Enable/Disable MWI Subscribe                                                                                                    |
| Voice Mailbox Numbers | Fill in the voice mailbox phone number, Asterisk platform, for example, its default                                                                                         |
|                       | voice mail is *97                                                                                                    |
| VMWI Serv             | Enable/Disable VMWI service                                                                                                    |
| DND                   | Enable/Disable DND (do not disturb)                                                                                                    |
| Speed Dial            | Enter the speed dial phone numbers. Dial *74 to active speed dial function<br>Then press the speed dial numbers, for example, press 2, phone dials<br>075526099365 directly |

### Advanced

#### Table 33 Advanced

| Advanced |
|----------|
|----------|

| SIP Advanced Setup                   |                            |                                 |           |
|--------------------------------------|----------------------------|---------------------------------|-----------|
| Domain Name Type                     | Enable 🔻                   | Carry Port Information          | Disable 🔻 |
| Signal Port                          | 55527                      | DTMF Type                       | Inband 🔻  |
| RFC2833 Payload (>=96)               | 101                        | Register Refresh Interval (sec) | 3600      |
| Caller ID Header                     | FROM <b>T</b>              | Remove Last Reg                 | Enable 🔻  |
| Session Refresh Time (sec)           | 0                          | Refresher                       | UAC V     |
| Enable SIP 100REL                    | Disable 🔻                  | Enable SIP OPTIONS              | Disable 🔻 |
| Initial Reg With Authorization       | Disable 🔻                  | Reply 182 On Call Waiting       | Disable 🔻 |
| Primary Server Detect Interval       | 0                          | Max Detect Fail Count           | 3         |
| NAT Keep-alive Interval (10-<br>60s) | 15                         | Anonymous Call                  | Disable 🔻 |
| Anonymous Call Block                 | Disable 🔻                  | Proxy DNS Type                  | А Туре 🔻  |
| Use OB Proxy in Dialog               | Disable 🔻                  | Complete Register               | Disable 🔻 |
| Enable Reg Subscribe                 | Disable 🔻                  | Reg Subscribe Interval (sec)    | 0         |
| Dial Prefix                          |                            | User Type                       | Phone V   |
| Hold Method                          | ReINVITE •                 | Request-URI User Check          | Enable 🔻  |
| Only Recv Request From<br>Server     | Disable 🔻                  | Server Address                  |           |
| SIP Received Detection               | Disable 🔻                  | VPN                             | Disable 🔻 |
| SIP Encrypt Type                     | Disable 🔻                  | RTP Encrypt Type                | Disable 🔻 |
| Country Code                         |                            | Remove Country Code             | Disable 🔻 |
| Tel URL                              | Disable 🔻                  | Use Random SIP Port             | Enable 🔻  |
| Min Random SIP Port                  | 50000                      | Max Random SIP Port             | 60000     |
| Prefer Primary SIP Server            | Disable 🔻                  | Hold SDP Attribute Inactive     | Disable 🔻 |
| Remove All Bindings                  | Disable 🔻                  |                                 |           |
| Conference URI                       |                            |                                 |           |
| RTP Advanced Setup                   |                            |                                 |           |
| RTP Port Min                         | 0 (0<br>means auto select) | RTP Port Max                    | 50000     |

| Parameter name                 | Description                                                                                                    |
|--------------------------------|----------------------------------------------------------------------------------------------------|
| Domain Name Type               | Whether to enable domain name recognition in SIP URIs                                                                                                    |
| Carry Port Information         | Whether to carry the SIP URI port information                                                                                                    |
| Signal Port                    | The local port number of the SIP protocol                                                                                                    |
| DTMF Type                      | Select the second way of dialing, optional items are In-band, RFC2833 and SIP Info.                                                                                                    |
| RFC2833 Payload(>=96)          | The user can use the default settings                                                                                                    |
| Register Refresh Interval(sec) | The time interval between two normal registration messages. The user can use the default settings.                                                                                                    |
| Caller ID Header               | When enabled, an unregistered message will be sent before the registration is disabled, and no unregistered messages will be sent before registration; should be set according to the different server requirements |
| Remove Last Reg                | Whether to remove the last registration message                                                                                                    |

| Session Refresh Time(sec)       | The interval between two sessions, the user can use the defaul settings                                                                                                    |
|---------------------------------|----------------------------------------------------------------------------------------------------|
| Refresher                       | Select Refresh from UAC and UAS                                                                                                    |
| SIP 100REL Enable               | If this option is enabled, the IP phone will send SIP-OPTION to the server instead of sending Hello messages on a regular basis. The interval for sending is the parameter set for the "NAT Hold Interval parameter. |
| SIP OPTIONS Enable              | Whether to open the SIP OPTION function                                                                                                    |
| Initial Reg With Authorization  | Whether to carry the certification information when registering                                                                                                    |
| Reply 182 On Call Waiting       | Whether or not to send 182 when the call is waiting                                                                                                    |
| NAT Keep-alive Interval(10-60s) | The time interval for sending empty packets                                                                                                    |
| Anonymous Call                  | Whether anonymous calls are enabled                                                                                                    |
| Anonymous Call Block            | Whether to enable anonymous call blocking                                                                                                    |
| Proxy DNS Type                  | Set the DNS server type, the optional items are Type A, DNS SRV and Auto                                                                                                    |
| Use OB Proxy In Dialog          | Whether the OB agent is used in the conversation                                                                                                    |
| Complete Register               | Whether to enable full registration                                                                                                    |
| Reg Subscribe Enable            | When enabled, the subscription message is sent after th registration message; the subscription message is not sent whe disabled                                                                                      |
| Reg Subscribe Interval(sec)     | Enable or disable the Reg Subscribe Interval                                                                                                    |
| Dial Prefix                     | Dial before prefix                                                                                                    |
| User Type                       | Whether the end user is IP or Phone                                                                                                    |
| Hold Method                     | Call hold is REINVITE or INFO                                                                                                    |
| Request-URI User Check          | Whether to allow the user to check                                                                                                    |
| Only Recv Request From Server   | If enabled, will only accept requests from the server, do not accep other requests                                                                                                    |
| Server Address                  | SIP server address                                                                                                    |
| SIP Received Detection          | Whether to allow SIP receive detection                                                                                                    |
| VPN                             | Whether to enable VPN                                                                                                    |
| SIP Encrypt Type                | Whether to allow SIP message encryption                                                                                                    |
| RTP Encrypt Type                | Whether to allow RTP message encryption                                                                                                    |
| Country Code                    | Country code                                                                                                    |
| Remove Country Code             | Whether to allow the removal of national codes                                                                                                    |
| Tel URL                         | Whether to open the Tel URL                                                                                                    |
| Use Random SIP Port             | Whether to use the minimum random port                                                                                                    |

| Min Random SIP Port         | SIP minimum random port                                   |
|-----------------------------|-----------------------------------------------------------|
| Max Random SIP Port         | SIP maximum random port                                   |
| Prefer Primary SIP Server   | Whether to enable the preferred primary server            |
| Hold SDP Attribute Inactive | Whether to enable the call to keep the inactive attribute |
| RTP Port Min                | RTP minimum port                                          |
| RTP Port Max                | RTP's maximum port                                        |

# Preferences

#### Preferences

Table 34 Preferences

| SIP Account Preference                                       | s                                                        |  |
|--------------------------------------------------------------|----------------------------------------------------------|--|
| Preferences                                                  |                                                          |  |
| Volume Settings<br>Handset Input Gain<br>DTMF Volume (0~-45) | 5 •     Handset Volume     5 •       -19     -19     -19 |  |
| Field Name                                                   | Description                                              |  |
| Handset Input Gain                                           | Adjust the handset input gain from 0 to 7.               |  |
| Handset Volume                                               | Adjust the output gain from 0 to 7.                      |  |
| DTMF Volume (0~-45)                                          | Default is -19, you can set a range of values is 0~ -45  |  |

### Regional

| egional                    |            |                                      |     |
|----------------------------|------------|--------------------------------------|-----|
| Tone Type                  | China 🔹    |                                      |     |
| Dial Tone                  |            |                                      |     |
| Busy Tone                  |            |                                      |     |
| Off-hook Warning Tone      |            |                                      |     |
| Ring Back Tone             |            |                                      |     |
| Call Waiting Tone          |            |                                      |     |
| Ringing Tone               |            |                                      |     |
| Min Jitter Delay (0-600ms) | 20         | Max Jitter Delay (20-1000ms)         | 160 |
| Ringing Time (10-300sec)   | 60         |                                      |     |
| Ring Waveform              | Sinusoid 🔻 | Ring Voltage (40-63 Vrms)            | 45  |
| Ring Frequency (15-30Hz)   | 25         | VMWI Ring Splash Len (0.1-<br>10sec) | 0.5 |
| Flash Time Max (0.2-1sec)  | 0.9        | Flash Time Min (0.1-0.5sec)          | 0.1 |

| Field Name          | Description                                                                    |
|---------------------|--------------------------------------------------------------------------------|
| Tone Type           | Choose tone type form China, US, Hong Kong and so on.                          |
| Dial Tone           | Dial Tone                                                                      |
| Busy Tone           | Busy Tone                                                                      |
| Off Hook Warning    | Off Hook warning tone                                                          |
| Ring Back Tone      | Ring back tone                                                                 |
| Call Waiting Tone   | Call waiting tone                                                              |
| Min Jitter Delay    | The Min value of home gateway's jitter delay, home gateway is an adaptive      |
|                     | jitter mechanism.                                                              |
| Max Jitter Delay    | The Max value of home gateway's jitter delay, home gateway is an adaptive      |
|                     | jitter mechanism.                                                              |
| Ringing Time        | How long FTA5102E2 will ring when there is an incoming call.                   |
| Ring Waveform       | Select regional ring waveform, options are Sinusoid and Trapezoid, the default |
|                     | Sinusoid.                                                                      |
| Ring Voltage        | Set ringing voltage, the default value is 70                                   |
| Ring Frequency      | Set ring frequency, the default value is 25                                    |
| VMWI Ring Splash    | Set the VMWI ring splash length, default is 0.5s.                              |
| Len(sec)            |                                                                                |
| Flash Time Max(sec) | Set the Max value of the device's flash time, the default value is 0.9         |
| Flash Time Min(sec) | Set the Min value of the device's flash time, the default value is 0.1         |

### **Features and Call Forward**

#### Table 36Features and call forward

| All Forward           | Disable 🔻 | Busy Forward           | Disable 🔻 |
|-----------------------|-----------|------------------------|-----------|
| No Answer Forward     | Disable 🔻 | Transfer On-hook       | Enable 🔻  |
| all Forward           |           |                        |           |
| All Forward           |           | Busy Forward           |           |
| No Answer Forward     |           | No Answer Timeout      | 20        |
| Transfer Key Code     | *98       | IVR Key Code           | ****      |
| Hold Key Code         | *77       | Conference Key Code    | *88       |
| Enable R Key          | Disable T |                        | R1 ▼      |
|                       | R2 V      | R Key Cancel Code      | R4 V      |
| R Key Hold Code       |           | R Key Transfer Code    | *74       |
| R Key Conference Code | R3 T      | Speed Dial Code        |           |
| Cfwd All Act Code     | *72       | Cfwd All Deact Code    | *73       |
| Cfwd Busy Act Code    | *90       | Cfwd Busy Deact Code   | *91       |
| Cfwd No Ans Act Code  | *52       | Cfwd No Ans Deact Code | *53       |
| DND Act Code          | *78       | DND Deact Code         | *79       |

Field Name

|              |                     | Description                                                          |
|--------------|---------------------|----------------------------------------------------------------------|
| Features     | All Forward         | Enable/Disable forward all calls                                     |
|              | Busy Forward        | Enable/Disable busy forward.                                         |
|              | No Answer Forward   | Enable/Disable no answer forward.                                    |
| Call Forward | All Forward         | Set the target phone number for all forward.                         |
|              |                     | The device will forward all calls to the phone number immediately    |
|              |                     | when there is an incoming call.                                      |
|              | Busy Forward        | The phone number which the calls will be forwarded to when line      |
|              |                     | is busy.                                                             |
|              | No Answer Forward   | The phone number which the call will be forwarded to when            |
|              |                     | there's no answer.                                                   |
|              | No Answer Timeout   | The seconds to delay forwarding calls, if there is no answer at your |
|              |                     | phone.                                                               |
| Feature Code | Hold key code       | Call hold signatures, default is *77.                                |
|              | Conference key code | Signature of the tripartite session, default is *88.                 |
|              | Transfer key code   | Call forwarding signatures, default is *98.                          |
|              | IVR key code        | Signatures of the voice menu, default is ****.                       |
|              | R key enable        | Enable/Disable R key way call features.                              |

| R key cancel code             | Set the R key cancel code, option are ranged from R1 to R9, default value is R1.           |
|-------------------------------|--------------------------------------------------------------------------------------------|
| R key hold code               | Set the R key hold code, options are ranged from R1 to R9, default value is R2.            |
| R key transfer code           | Set the R key transfer code, options are ranged from R1 to R9, default value is R4.        |
| R key conference code         | Set the R key conference code, options are ranged from R1 to R9, default value is R3.      |
| R Key Reject 2nd Call<br>Code | Set the R key Reject 2nd Call code, options are ranged from R1 to R9, default value is R0. |
| Speed Dial Code               | Speed dial code, default is *74.                                                           |

#### Miscellaneous

#### Table 37 Miscellaneous

| Miscellaneous                      |                                                                                         |                         |                           |
|------------------------------------|-----------------------------------------------------------------------------------------|-------------------------|---------------------------|
| Loop Current 26                    | 5                                                                                       | Impedance<br>Matching   | US PBX,Korea,Taiwan(600)  |
| CID Service E                      | nable 🔻                                                                                 | CWCID Service           | Disable 🔻                 |
| Caller ID Method B                 | ellcore 🔻                                                                               | Polarity Reversal       | Disable 🔻                 |
| Dial Time Out (IDT) 5              |                                                                                         | Call Immediately<br>Key | # ▼                       |
| ICMP Ping D                        | isable 🔻                                                                                | Enable Escaped<br>Char  | Disable 🔻                 |
| Bellcore Style 3-Way<br>Conference | isable 🔻                                                                                | On-hook Voltage         | 48                        |
| Field Name                         | Description                                                                             |                         |                           |
| Codec Loop Current                 | Set off-hook loop current, de                                                           | efault is 26            |                           |
| Impedance Maching                  | Set impedance matching, de                                                              | fault is US PBX,Kor     | rea,Taiwan(600).          |
| CID service                        | Enable/Disable displaying caller ID; If enable, caller ID is displayed when there is an |                         |                           |
|                                    | incoming call or it won't be displayed. Default is enable.                              |                         |                           |
| CWCID Service                      | Enable/Disable CWCID. If enable, the device will display the waiting call's caller ID,  |                         |                           |
|                                    | or it won't display. Default is disable.                                                |                         |                           |
| Dial Time Out                      | How long device will sound dial out tone when device dials a number.                    |                         |                           |
| Call Immediately Key               | y Choose call immediately key form * or #.                                              |                         |                           |
| ICMP Ping                          | Enable/Disable ICMP Ping.                                                               |                         |                           |
|                                    | If enable this option, home gateway will ping the SIP Server every interval             |                         |                           |
|                                    | time, otherwise, It will send                                                           | "hello" empty p         | packet to the SIP Server. |

Escaped char enable Open special character translation function; if enable, when you press the # key, it will be translated to 23%, when disable, it is just #

# Administration

The user can manage the device in these webpages; you can configure the Time/Date, password, web access, system log and associated configuration TR069.

### Management

#### Save config file

Table 38 Save Config File

| Save Config File         |                                                                               |
|--------------------------|-------------------------------------------------------------------------------|
| Config File Upload & Dow | nload                                                                         |
| Local File               | 择文件未选择任何文件                                                                    |
| Field Name               | Description                                                                   |
|                          | Upload: click on browse, select file in the local, press the upload button to |
| Config file upload and   | begin uploading files                                                         |
| download                 | Download: click to download, and then select contains the path to download    |
|                          | the configuration file                                                        |

### Administrator settings

#### Table 39 Administrator settings

| Administrator Settings      |                                                      |                     |                                        |
|-----------------------------|------------------------------------------------------|---------------------|----------------------------------------|
| Password Reset              |                                                      |                     |                                        |
| User Type                   |                                                      | Admin User 🔻        |                                        |
| New User Name               |                                                      | admin               |                                        |
| New Password                |                                                      |                     | (The maximum length is 25)             |
| Confirm Password            |                                                      |                     |                                        |
| Language                    |                                                      |                     |                                        |
| Language                    |                                                      | English 🔻           |                                        |
| VPN Access                  |                                                      |                     |                                        |
| Management Using VPN        |                                                      | Disable 🔻           |                                        |
| Web Access                  |                                                      |                     |                                        |
| Remote Web Login            |                                                      | Enable 🔻            |                                        |
| Local Web Port              |                                                      | 80                  |                                        |
| Web Port                    |                                                      | 80                  |                                        |
| Web SSL Port                |                                                      | 443                 |                                        |
| Web Idle Timeout(0 - 60min) |                                                      | 5                   |                                        |
| Allowed Remote IP(IP1;IP2;) |                                                      | 0.0.0.0             |                                        |
| Telnet Access               |                                                      |                     |                                        |
| Remote Telnet               |                                                      | Enable 🔻            |                                        |
| Telnet Port                 |                                                      | 23                  |                                        |
| Allowed Remote IP(IP1;IP2;) |                                                      | 0.0.0               |                                        |
| HostName                    |                                                      | FWR8102             |                                        |
| Field Name                  | Description                                          |                     |                                        |
| User type                   | Choose the user type                                 | e from admin use    | r and normal user and basic user       |
| New User Name               | You can modify the user name, set up a new user name |                     |                                        |
| New Password                | Input the new passw                                  | ord                 |                                        |
| Confirm Password            | Input the new passw                                  | ord again           |                                        |
| Language                    | Select the language f                                | or the web, the o   | levice support Chinese, English, and S |
|                             | and so on                                            |                     |                                        |
| Remote Web Login            | Enable/Disable remo                                  | te Web login        |                                        |
| Web Port                    | Set the port value wh                                | nich is used to log | gin from Internet port and PC port, de |
|                             | 80                                                   |                     |                                        |
| Web Idle timeout            | Set the Web Idle time                                | eout time. The w    | ebpage can be logged out after Web I   |
|                             | Timeout without any                                  | operation           |                                        |
| Allowed Remote              | Set the IP from which                                | n a user can login  | the device remotely                    |
| P(IP1,IP2,)                 |                                                      |                     |                                        |

**Telnet Port** 

Set the port value which is used to telnet to the device

# NTP settings

| Settings                         |                                    |
|----------------------------------|------------------------------------|
|                                  | Taxe on the original second second |
| NTP Enable                       | Enable 🔻                           |
| Option 42                        | Disable 🔻                          |
| Current Time                     | 2016 - 01 - 19 , 05 : 55 : 06      |
| Sync with host                   | Sync with host                     |
| NTP Settings                     | (GMT-06:00) Central Time           |
| Primary NTP Server               | pool.ntp.org                       |
| Secondary NTP Server             |                                    |
| NTP synchronization(1 - 1440min) | 60                                 |
|                                  |                                    |
| light Saving Time                |                                    |
| Daylight Saving Time             | Disable 🔻                          |

| Field Name           | Description                                                                    |
|----------------------|--------------------------------------------------------------------------------|
| NTP Enable           | Enable/Disable NTP                                                             |
| Option 42            | Enable/Disable DHCP option 42. This option specifies a list of the NTP servers |
|                      | available to the client by IP address                                          |
| Current Time         | Display current time                                                           |
| NTP Settings         | Setting the Time Zone                                                          |
| Primary NTP Server   | Primary NTP server's IP address or domain name                                 |
| Secondary NTP Server | Options for NTP server's IP address or domain name                             |
| NTP synchronization  | NTP synchronization cycle, cycle time can be 1 to 1440 minutes in any one, the |
|                      | default setting is 60 minutes                                                  |

### **Daylight Saving Time**

#### Table 41 Daylight Saving Time

| Daylight Saving Time            |                |
|---------------------------------|----------------|
| Daylight Saving Time            | Enable •       |
| Offset                          | 60 Min.        |
| Start Month                     | April 🔻        |
| Start Day of Week               | Sunday 🔻       |
| Start Day of Week Last in Month | First in Month |
| Start Hour of Day               | 2              |
| Stop Month                      | October 🔻      |
| Stop Day of Week                | Sunday 🔻       |
| Stop Day of Week Last in Month  | Last in Month  |
| Stop Hour of Day                | 2              |

#### Procedure

Step 1. Enable Daylight Savings Time.

Step 2. Set value of offset for Daylight Savings Time

Step 3: Set starting Month/Week/Day/Hour in Start Month/Start Day of Week Last in Month/Start Day of Week/Start Hour of Day, analogously set stopping Month/Week/Day/Hour in Stop Month/Stop Day of Week Last in Month/Stop Day of Week/Stop Hour of Day.

Step 4.Press Saving button to save and press Reboot button to active changes.

### **System Log Setting**

#### Table 60 System log Setting

| og Setting                      |           |
|---------------------------------|-----------|
| Syslog Enable                   | Enable 🔻  |
| Syslog Level                    | INFO 🔻    |
| Login Syslog Enable             | Enable 🔻  |
| Call Syslog Enable              | Enable 🔻  |
| Net Syslog Enable               | Enable 🔻  |
| Device Management Syslog Enable | Enable 🔻  |
| Device Alarm Syslog Enable      | Enable 🔻  |
| Kernel Syslog Enable            | Enable 🔻  |
| Remote Syslog Enable            | Disable 🔻 |
| Remote Syslog Server            |           |

| Field Name           | Description                                                                   |
|----------------------|-------------------------------------------------------------------------------|
| Syslog Enable        | Enable/Disable syslog function                                                |
| Syslog Level         | Select the system log, there is INFO and Debug two grades, the Debug INFO can |
|                      | provide more information                                                      |
| Remote Syslog Enable | Enable/Disable remote syslog function                                         |
| Remote Syslog server | Add a remote server IP address                                                |
| Syslog Enable        | Enable/Disable syslog function                                                |

### **Factory Defaults Setting**

#### Table 43 Factory Defaults Setting

| Factory Defaults Setting |           |  |
|--------------------------|-----------|--|
| Factory Defaults Setting |           |  |
| Factory Defaults Lock    | Disable 🔻 |  |
|                          |           |  |

#### Description

When enabled, the device may not be reset to factory defaults until this parameter is reset to Disable

### **Factory Defaults**

| Table 44 | Factory Defaults |
|----------|------------------|
|----------|------------------|

**Factory Defaults** 

Reset to Factory Defaults

Factory Default

#### Description

Click Factory Default to restore the residential gateway to factory settings

# Firmware Upgrade

#### Table 45Firmware upgrade

| Status         Network         SIP         FXS1         FXS2         Administration |                  |                 |              |           |      |        |           |
|-------------------------------------------------------------------------------------|------------------|-----------------|--------------|-----------|------|--------|-----------|
| Management                                                                          | Firmware Upgrade | Scheduled Tasks | Certificates | Provision | SNMP | TR-069 | Diagnosis |
| Firmware Management                                                                 |                  |                 |              |           |      |        |           |
| Firmware Upgr                                                                       | ade              |                 |              |           |      |        |           |
| Local Upgrade 选择文件 未选择任何文件                                                          |                  |                 |              |           |      |        |           |
| Description                                                                         |                  |                 |              |           |      |        |           |
| 1. Choose upgrade file type from Image File and Dial Rule                           |                  |                 |              |           |      |        |           |
| 2. Press "Browse" button to browser file                                            |                  |                 |              |           |      |        |           |
| 3. Press Upgrade to start upgrading                                                 |                  |                 |              |           |      |        |           |

### **Scheduled Tasks**

#### Table 46 Scheduled Tasks

| Status Network    | SIP FX                          | S1 FXS2 A       | dministration |           |      |        |           |
|-------------------|---------------------------------|-----------------|---------------|-----------|------|--------|-----------|
| Management Firmw  | are Upgrade                     | Scheduled Tasks | Certificates  | Provision | SNMP | TR-069 | Diagnosis |
| Scheduled Tasks   |                                 |                 |               |           |      |        |           |
| cheduled Reboot — |                                 |                 |               |           |      |        |           |
| Scheduled Reboot  | Disab                           | le 🔻            |               |           |      |        |           |
| Scheduled Mode    | Every                           | Day 🔻           |               |           |      |        |           |
| Time              | 00 ▼                            | : 00 🔻          |               |           |      |        |           |
| cheduled PPPoE    |                                 |                 |               |           |      |        |           |
| Scheduled PPPoE   | Disab                           | le 🔻            |               |           |      |        |           |
| Scheduled Mode    | Every                           | Every Day 🔻     |               |           |      |        |           |
| Time              | 00 ▼                            | : 00 🔻          |               |           |      |        |           |
| Field Name        | Descript                        | ion             |               |           |      |        |           |
| Scheduled Reboot  |                                 |                 |               |           |      |        |           |
| Scheduled Reboot  | Enable/Disable scheduled Reboot |                 |               |           |      |        |           |
| Scheduled Mode    | Select scheduled Mode           |                 |               |           |      |        |           |
| Time              | Set the time to restart         |                 |               |           |      |        |           |
| Scheduled PPPoE   |                                 |                 |               |           |      |        |           |

| Scheduled PPPoE | Enable/Disable scheduled PPPoE |
|-----------------|--------------------------------|
| Scheduled Mode  | Select scheduled Mode          |
| Time            | Set the time to start PPPoE    |

### **Provision**

Provisioning allows the router to auto-upgrade and auto-configure devices which support TFTP, HTTP and HTTPs .

- Before testing or using TFTP, user should have tftp server and upgrading file and configuring file.
- Before testing or using HTTP, user should have http server and upgrading file and configuring file.
- Before testing or using HTTPS, user should have https server and upgrading file and configuring file and CA Certificate file (should same as https server's) and Client Certificate file and Private key file

User can upload a CA Certificate file and Client Certificate file and Private Key file in the Security page.

#### Table 47 Provision

| Management Firmware Upgrade    | Scheduled Tasks | Certificates  | Provision      | SNMP        | TR-069      | Diagnosis |  |
|--------------------------------|-----------------|---------------|----------------|-------------|-------------|-----------|--|
| Provision                      |                 |               |                |             |             |           |  |
| nfiguration Profile            |                 |               |                |             |             |           |  |
| Provision Enable               |                 | Enable 🔻      |                |             |             |           |  |
| Resync on Reset                |                 | Enable 🔻      |                |             |             |           |  |
| Resync Random Delay (sec)      |                 | 40            |                |             |             |           |  |
| Resync Periodic (sec)          |                 | 3600          |                |             |             |           |  |
| Resync Error Retry Delay (sec) |                 | 3600          | 3600           |             |             |           |  |
| Forced Resync Delay (sec)      |                 | 14400         |                |             |             |           |  |
| Resync after Upgrade           |                 | Enable 🔻      |                |             |             |           |  |
| Resync from SIP                |                 | Disable 🔻     |                |             |             |           |  |
| Option 66                      |                 | Enable 🔻      |                |             |             |           |  |
| Option 67                      |                 | Enable 🔻      |                |             |             |           |  |
| Config File Name               |                 | \$(MA)        |                |             |             |           |  |
| User Agent                     |                 |               |                | ]           |             |           |  |
| Profile Rule                   |                 | http://prv1.f | lyingvoice.net | :69/config/ | \$(MA)?mac= | \$(MA)&:  |  |

| Field Name           | Description                                                                          |
|----------------------|--------------------------------------------------------------------------------------|
| Provision Enable     | Enable provision or not.                                                             |
| Resync on Reset      | Enable resync after restart or not                                                   |
| Resync Random        | Set the maximum delay for the request of synchronization file. The default is 40     |
| Resync Periodic(sec) | If the last resync was failure, The router will retry resync after the "Resync Error |
| Resync Error Retry   | Set the periodic time for resync, default is 3600s                                   |

| Forced Resync    | If it's time to resync, but the device is busy now, in this case,the router will |
|------------------|----------------------------------------------------------------------------------|
| Resync After     | Enable firmware upgrade after resync or not. The default is Enabled              |
| Resync From SIP  | Enable/Disable resync from SIP                                                   |
| Option 66        | It is used for In-house provision mode only. When use TFTP with option 66 to     |
| Config File Name | It is used for In-house provision mode only. When use TFTP with option 66 to     |
| Profile Rule     | URL of profile provision file                                                    |

#### Table 48 Firmware Upgrade

| Firmware Upgrade                |          |
|---------------------------------|----------|
| Enable Upgrade                  | Enable 🔻 |
| Upgrade Error Retry Delay (sec) | 3600     |
| Upgrade Rule                    |          |
|                                 |          |

| Field Name          | Description                                                      |
|---------------------|------------------------------------------------------------------|
| Upgrade Enable      | Enable firmware upgrade via provision or not                     |
| Upgrade Error Retry | If the last upgrade fails, the router will try upgrading         |
| Delay(sec)          | again after "Upgrade Error Retry Delay" period, default is 3600s |
| Upgrade Rule        | URL of upgrade file                                              |

### **SNMP**

#### Table 49 SNMP

Trap Server Address

| Status Ne      | twork       | SIP        | FXS1   | KS1 FXS2 Administration |          |             |           |      |        |           |  |  |
|----------------|-------------|------------|--------|-------------------------|----------|-------------|-----------|------|--------|-----------|--|--|
| Management     | Firmw       | are Upgrad | le Sch | neduled Tas             | sks Ce   | ertificates | Provision | SNMP | TR-069 | Diagnosis |  |  |
| SNMP Conf      | iguratio    | on         |        |                         |          |             |           |      |        |           |  |  |
| SNMP Configur  | ation -     |            |        |                         |          |             |           |      |        |           |  |  |
| SNMP Service   |             |            |        |                         | [        | Disable 🔻   |           |      |        |           |  |  |
| Trap Server A  | ddress      |            |        |                         | [        |             |           |      |        |           |  |  |
| Read Commu     | nity Name   | )          |        |                         | [        | public      |           |      |        |           |  |  |
| Write Commu    | nity Name   | e          |        |                         |          | private     |           |      |        |           |  |  |
| Trap Commur    | ity         |            |        |                         | ſ        | trap        |           |      |        |           |  |  |
| Trap Period In | nterval (se | ec)        |        |                         | 1        | 300         |           |      |        |           |  |  |
|                |             |            |        |                         |          |             |           |      |        |           |  |  |
| Field Name     |             |            | Descri | ption                   |          |             |           |      |        |           |  |  |
| SNMP Servic    | e           |            | Enable | or Disable              | e the SN | MP servio   | ce        |      |        |           |  |  |

Enter the trap server address for sending SNMP traps

| Read Community Name       | String value that is used as a password to request information via SNMP      |
|---------------------------|------------------------------------------------------------------------------|
|                           | from the device                                                              |
| Write Community Name      | String value that is used as a password to write configuration values to the |
|                           | device SNMP                                                                  |
| Trap Community            | String value used as a password for retrieving traps from the device         |
| Trap period interval(sec) | The interval for which traps are sent from the device                        |

### TR-069

TR-069 provides the possibility of auto configuration of internet access devices and reduces the cost of management. TR-069 (short for Technical Report 069) is a DSL Forum technical specification entitled CPE WAN Management Protocol (CWMP). It defines an application layer protocol for remote management of end-user devices. Using TR-069, the terminals establish connection with the Auto Configuration Servers (ACS) and get configured automatically.

#### **Device Configuration using TR-069**

The TR-069 configuration page is available under Administration menu.

#### Table 67 TR069

| Status Network           | SIP F)      | KS1 FXS2            | Administration  |           |      |        |           |  |  |  |  |  |
|--------------------------|-------------|---------------------|-----------------|-----------|------|--------|-----------|--|--|--|--|--|
| Management Firmwa        | are Upgrade | Scheduled Tas       | ks Certificates | Provision | SNMP | TR-069 | Diagnosis |  |  |  |  |  |
|                          |             |                     |                 |           |      |        |           |  |  |  |  |  |
| TR-069 Configurat        | ion         |                     |                 |           |      |        |           |  |  |  |  |  |
| ACS                      |             |                     |                 |           |      |        |           |  |  |  |  |  |
| TR-069 Enable            | Enab        | ole 🔻               |                 |           |      |        |           |  |  |  |  |  |
| CWMP                     | Enab        | ole 🔻               |                 |           |      |        |           |  |  |  |  |  |
| ACS URL                  | http:/      | //acs1.flyingvoice. | net:8080/tr069  |           |      |        |           |  |  |  |  |  |
| User Name                | 12MS        | 12MS003737          |                 |           |      |        |           |  |  |  |  |  |
| Password                 | •••••       | •••••               |                 |           |      |        |           |  |  |  |  |  |
| Enable Periodic Inform   | Enab        | Enable 🔻            |                 |           |      |        |           |  |  |  |  |  |
| Periodic Inform Interval | 1800        |                     |                 |           |      |        |           |  |  |  |  |  |
| Connect Request          |             |                     |                 |           |      |        |           |  |  |  |  |  |
| User Name                | FTA5        | 102                 |                 |           |      |        |           |  |  |  |  |  |
| Password                 |             | ••••••              |                 |           |      |        |           |  |  |  |  |  |
| 14551014                 |             |                     |                 |           |      |        |           |  |  |  |  |  |
| Field Name               | Des         | scription           |                 |           |      |        |           |  |  |  |  |  |
| ACS parameters           |             |                     |                 |           |      |        |           |  |  |  |  |  |
| TR069 Enable             | Enable or l | Disable TR069       |                 |           |      |        |           |  |  |  |  |  |
| CWMP                     | Enable or l | Disable CWMP        |                 |           |      |        |           |  |  |  |  |  |
| ACS URL                  | ACS URL a   | ddress              |                 |           |      |        |           |  |  |  |  |  |

| User Name       | ACS username                                                                        |
|-----------------|-------------------------------------------------------------------------------------|
| Password        | ACS password                                                                        |
| Periodic Inform | Enable the function of periodic inform or not. By default it is Enabled             |
| Periodic Inform | Periodic notification interval with the unit in seconds. The default value is 3600s |
| Connect Request | parameters                                                                          |
| User Name       | The username used to connect the TR069 server to the DUT.                           |
| Password        | The password used to connect the TR069 server to the DUT.                           |

# Diagnosis

In this page, user can do packet trace, ping test and traceroute test to diagnose the device's connection status.

#### Table 51 Diagnosis

| Status Ne      | twork   | SIP F)    | KS1 FXS2      | Administration  |              |          |        |           |
|----------------|---------|-----------|---------------|-----------------|--------------|----------|--------|-----------|
| Management     | Firmwar | e Upgrade | Scheduled Tas | ks Certificates | Provision    | SNMP     | TR-069 | Diagnosis |
| Ping Test      |         |           |               |                 |              |          |        |           |
| Ping Test      |         |           |               |                 |              |          |        |           |
| Dest IP/Host N | lame    |           |               |                 |              |          |        |           |
| WAN Interface  | !       |           | 1_N           | MANAGEMENT_VOIC | E_INTERNET_F | R_VID_ ▼ |        |           |
|                |         |           |               |                 |              |          |        |           |
|                |         |           |               |                 |              |          |        |           |
|                |         |           |               |                 |              |          |        |           |
|                |         |           |               |                 |              |          |        |           |
|                |         |           |               |                 |              |          |        |           |
|                |         |           |               |                 |              |          | 1.     |           |
| Apply Car      | ncel    |           |               |                 |              |          |        |           |

| Traceroute Test   |                                      |
|-------------------|--------------------------------------|
| Traceroute Test   |                                      |
| Dest IP/Host Name |                                      |
| WAN Interface     | 1_MANAGEMENT_VOICE_INTERNET_R_VID_ ▼ |
|                   |                                      |
|                   |                                      |
|                   |                                      |
|                   |                                      |
|                   |                                      |
|                   |                                      |
|                   |                                      |
| Apply Cancel      |                                      |

#### Description

1. Packet Trace

Users can use the packet trace feature to intercept packets which traverse the device. Click the Start button to start home gateway tracking and keep refreshing the page until the message trace shows to stop, click the Save button to save captured packets.

2. Ping Test

Enter the destination IP or host name, and then click Apply, device will perform ping test.

| Ping Test                                                                                                    |   |
|----------------------------------------------------------------------------------------------------|---|
| _ Ping Test                                                                                                    |   |
| Dest IP/Host Name                                                                                                    |   |
| WAN Interface 1_TR069_VOICE_INTERNET_R_VID_                                                                                                    |   |
| PING www.baidu.com (115.239.210.26): 56 data bytes         64 bytes from 115.239.210.26: seq=0 ttl=54 time=43.979 ms         64 bytes from 115.239.210.26: seq=1 ttl=54 time=53.875 ms         64 bytes from 115.239.210.26: seq=2 ttl=54 time=45.226 ms         64 bytes from 115.239.210.26: seq=3 ttl=54 time=49.534 ms         64 bytes from 115.239.210.26: seq=3 ttl=54 time=49.534 ms         64 bytes from 115.239.210.26: seq=4 ttl=54 time=49.045 ms | - |
| www.baidu.com ping statistics<br>5 packets transmitted, 5 packets received, 0% packet loss<br>round-trip min/avg/max = 43.979/48.331/53.875 ms                                                                                                    | • |

3. Traceroute Test

Enter the destination IP or host name, and then click Apply, device will perform traceroute test.

| aceroute Test                  |                                                                                         |   |
|--------------------------------|-----------------------------------------------------------------------------------------|---|
| Dest IP/Host Name              | www.google.com                                                                          |   |
| WAN Interface                  | 1_MANAGEMENT_VOICE_INTERNET_R_VID_ V                                                    |   |
|                                | om (216.58.208.68), 30 hops max, 38 byte packets<br>134.254) 1.017 ms 9.507 ms 1.419 ms |   |
| 8 * * *<br>9 * * *<br>10 * * * |                                                                                         | - |

# **Operating Mode**

#### Table 52Operating mode

| Status Ne                      | twork  | SIP        | FXS1     | FXS2         | Administration  |           |      |        |           |                |  |  |
|--------------------------------|--------|------------|----------|--------------|-----------------|-----------|------|--------|-----------|----------------|--|--|
| Management                     | Firmwa | are Upgrad | de Sc    | heduled Tasl | ks Certificates | Provision | SNMP | TR-069 | Diagnosis | Operating Mode |  |  |
| Operating Mode Settings        |        |            |          |              |                 |           |      |        |           |                |  |  |
| Operating Mode Settings        |        |            |          |              |                 |           |      |        |           |                |  |  |
| Operating Mode Advanced Mode ▼ |        |            |          |              |                 |           |      |        |           |                |  |  |
| Description                    |        |            |          |              |                 |           |      |        |           |                |  |  |
| •                              |        | tion Mo    | ode as I | Basic Mod    | de or Advanced  | Mode      |      |        |           |                |  |  |

### System Log

#### Table 53 System log

| Status                                                                                                    | Network                                                                         | SIP                                                            | FXS1                                      | FXS2                                      | Administration                                                                           |                |  |
|----------------------------------------------------------------------------------------------------|---------------------------------------------------------------------------------|----------------------------------------------------------------|-------------------------------------------|-------------------------------------------|------------------------------------------------------------------------------------------|----------------|--|
| Basic                                                                                                    | LAN Host                                                                        | Syslog                                                         |                                           |                                           |                                                                                          |                |  |
| Refresh                                                                                                    | Clear Save                                                                      |                                                                |                                           |                                           |                                                                                          |                |  |
| ProductCla<br>SerialNum<br>BuildTime<br>IP:192.16<br>HWVer:V1<br>SWVer:V3<br><fri nov<br=""><fri nov<br=""><fri nov<br=""><fri nov<="" th=""><th>1.1<br/>3.20<br/>3 22:23:58 20<br/>3 22:49:34 20<br/>3 23:15:01 20<br/>3 23:18:23 20</th><th>37<br/>5<br/>17&gt; tr069[<br/>17&gt; tr069[<br/>17&gt; tr069[<br/>17&gt; udhcp</th><th>1501]: Peri<br/>1501]: Peri<br/>c[3561]: Se</th><th>odic inform<br/>odic inform<br/>ending rene</th><th>, retry count = 0<br/>, retry count = 0<br/>, retry count = 0<br/>W<br/>168.10.186 obtained,</th><th>ease time 7200</th><th></th></fri></fri></fri></fri> | 1.1<br>3.20<br>3 22:23:58 20<br>3 22:49:34 20<br>3 23:15:01 20<br>3 23:18:23 20 | 37<br>5<br>17> tr069[<br>17> tr069[<br>17> tr069[<br>17> udhcp | 1501]: Peri<br>1501]: Peri<br>c[3561]: Se | odic inform<br>odic inform<br>ending rene | , retry count = 0<br>, retry count = 0<br>, retry count = 0<br>W<br>168.10.186 obtained, | ease time 7200 |  |

#### Description

If you enable the system log in Status/syslog webpage, you can view the system log in this webpage.

### Logout

#### Table 54 Logout

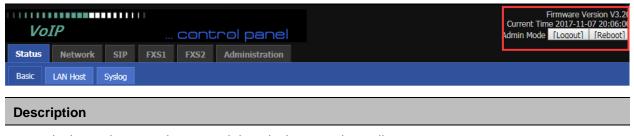

Press the logout button to logout, and then the login window will appear.

# Reboot

Press the Reboot button to reboot the device.

# **Chapter 5** IPv6 address configuration

The router devices support IPv6 addressing. This chapter covers:

- Introduction
- IPv6 Advance
- Configuring IPv6
- Viewing WAN port status
- IPv6 DHCP configuration for LAN/WLAN clients
- LAN DHCPv6

## Introduction

DHCPv6 protocol is used to automatically provision/configure IPv6 capable end points in a local network. In addition to acquiring an IPv6 IP address for the WAN interface and its associated LAN/WLAN clients, the devices are also capable of prefix delegation.

The Routers devices support the following types of modes of IPv6 addresses:

- Stateless DHCPv6
- Statefull DHCPv6

#### Table 55 IPv6 Modes

| Mode      | Description                                                                      |
|-----------|----------------------------------------------------------------------------------|
| Stateless | In Stateless DHCPv6 mode, the Routers devices listen for ICMPv6 Router           |
|           | Advertisements messages which are periodically sent out by the routers on the    |
|           | local link or requested by the node using a Router Advertisements solicitation   |
|           | message. The device derives a unique IPv6 address using prefix receives from the |
|           | router and its own MAC address.                                                  |

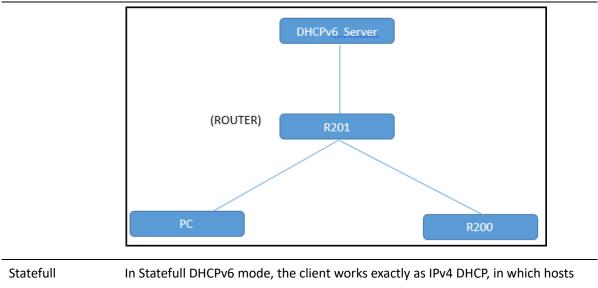

receive both their IPv6 addresses and additional parameters from the DHCP server.

### **IPv6 Advance**

To enable IPv6 functionality:

Navigate to Network > IPv6 Advanced page.

Select Enable from the IPv6 Enable drop-down list.

#### Click Save.

 Table 56
 Enabling IPv6

| Status    | Net    | work   | SIP      | FXS1 | FXS | 2  | Admini | istration |     |      |              |         |   |
|-----------|--------|--------|----------|------|-----|----|--------|-----------|-----|------|--------------|---------|---|
| WAN       | LAN    | IPv6 / | Advanced | IPv6 | WAN | IP | V6 LAN | VPN       | DMZ | DDNS | Port Setting | Routing | A |
| IPv6 A    | Advanc | ed Set | tings    |      |     |    |        |           |     |      |              |         |   |
| IPv6 Enat |        |        |          |      |     |    | E      | Enable 🔻  | ]   |      |              |         |   |

## **Configuring IPv6**

### **Configuring Statefull IPv6**

1. Navigate to Network > IPv6WAN page. The following window is displayed:

#### Table 57 Configuring Statefull IPv6

| Status Network S        | IP FXS1      | FXS2       | Admini | istration   |     |      |              |           |
|-------------------------|--------------|------------|--------|-------------|-----|------|--------------|-----------|
| WAN LAN IPv6 Adva       | anced IPv6   | WAN IP     | v6 lan | VPN         | DMZ | DDNS | Port Setting | Routing A |
| IPv6 WAN Setting        |              |            |        |             |     |      |              |           |
| IPv6 WAN Setting        |              |            |        |             |     |      |              |           |
| Connection Type         |              |            | I      | DHCPv6      | T   |      |              |           |
| DHCPv6 Address Settings |              |            | 5      | Stateless 🔹 | •   |      |              |           |
| Prefix Delegation       |              |            | 1      | Disable 🔻   |     |      |              |           |
| Field Name              | Descr        | iption     |        |             |     |      |              |           |
| Connection Type         | Select cor   | nection ty | ype    |             |     |      |              |           |
| DHCPv6 Address Settings | Set it to st | atefull mo | ode.   |             |     |      |              |           |
| Prefix Delegation       | Select Ena   | ble.       |        |             |     |      |              |           |

### **Viewing WAN port status**

To view the status of WAN port: Navigate to Status page.

| Network Status          |                  |       |
|-------------------------|------------------|-------|
| ctive WAN Interface     |                  |       |
| Connection Type         | DHCP             |       |
| IP Address              | 192.168.10.174 F | Renew |
| Link-Local IPv6 Address |                  |       |
| Subnet Mask             | 255.255.255.0    |       |
| Default Gateway         | 192.168.10.1     |       |
| Primary DNS             | 192.168.10.1     |       |
| Secondary DNS           | 192.168.18.1     |       |
| pv6 PD Prefix           |                  |       |
| pv6 Domain Name         |                  |       |
| pv6 Primary DNS         |                  |       |
| pv6 Secondary DNS       |                  |       |
| WAN Port Status         | 100Mbps Full     |       |

### IPv6 DHCP configuration for LAN/WLAN clients

Wired and wireless clients connected to the Routers can obtain their IPv6 addresses based on how the LAN s ide DHCPv6 parameters are configured. The Routers can be either configured as a DHCPv6 server in which the LAN/WLAN clients get IPv6 addresses from the configured pool. If DHCP server is disabled on the Routers, the clients will get IPv6 addresses from the external DHCPv6 server configured in the network.

### LAN DHCPv6

When IPv6 is enabled, the LAN/WLAN clients of Routers can be configured to receive IPv6 addresses from locally configured IPv6 pool or from an external DHCPv6 server.

| Status     | Network       | SIP      | FXS1 | FXS2 | Admin       | istration |        |        |              |           |
|------------|---------------|----------|------|------|-------------|-----------|--------|--------|--------------|-----------|
| WAN        | LAN IPv6      | Advanced | IPv6 | WAN  | IPv6 Lan    | VPN       | DMZ    | DDNS   | Port Setting | Routing A |
| IPv6 L/    | AN Setting    |          |      |      |             |           |        |        |              |           |
| IPv6 LAN S | Setting —     |          |      |      |             |           |        |        |              |           |
| IPv6 Add   | dress         |          |      | fe   | ec0::1      |           |        |        |              |           |
| IPv6 Pre   | fix Length    |          |      | 6    | 4           |           | (0-128 | )      |              |           |
| DHCPv6     | Server        |          |      |      |             |           |        |        |              |           |
| DHCPv6     | Status        |          |      | [    | Disable 🔻   |           |        |        |              |           |
| DHCPv6     | Mode          |          |      | 5    | Stateless 🔻 |           |        |        |              |           |
| Domain     | Name          |          |      |      |             |           |        |        |              |           |
| Server P   | reference     |          |      | 2    | 55          |           | (0-255 | )      |              |           |
| Primary    | DNS Server    |          |      |      |             |           |        |        |              |           |
| Seconda    | ry DNS Server |          |      |      |             |           |        |        |              |           |
| Lease Ti   | me            |          |      | 8    | 6400        |           | (0-864 | 00sec) |              |           |
| IPv6 Add   | dress Pool    |          |      |      |             |           | -      |        | /            | ]         |
| Router A   | dvertisement  |          |      |      |             |           |        |        |              |           |
| Router A   | dvertisement  |          |      | [    | Disable 🔻   |           |        |        |              |           |
| Advertise  | e Interval    |          |      | 3    | 0           |           | (10-18 | 00sec) |              |           |
| RA Mana    | aged Flag     |          |      | [    | Disable 🔻   |           |        |        |              |           |
| RA Othe    | r Flag        |          |      | E    | Enable 🔻    |           |        |        |              |           |
| Prefix     |               |          |      |      |             |           | /      | ]      |              |           |
| Prefix Lif | fetime        |          |      | 3    | 600         |           | (0-360 | 0sec)  |              |           |

# **Chapter 6 Troubleshooting Guide**

This chapter covers:

- Configuring PC to get IP Address automatically
- Cannot connect to the Web GUI
- Forgotten Password

# **Configuring PC to get IP Address automatically**

Follow the below process to set your PC to get an IP address automatically:

Step 1 : Click the "Start" button

Step 2 : Select "control panel", then double click "network connections" in the "control panel" Step 3 : Right click the "network connection" that your PC uses, select "attribute" and you can see the interface as shown in Figure 3.

Step 4.: Select "Internet Protocol (TCP/IP)", click "attribute" button, then click the "Get IP address automatically".

| ettings assigned automatically if your network supports<br>therwise, you need to ask your network administrator<br>te IP settings.<br>P address automatically<br>owing IP address: |
|----------------------------------------------------------------------------------------------------|
| owing IP address:                                                                                                    |
|                                                                                                    |
| · · · · ·                                                                                                    |
|                                                                                                    |
| 1. T. T. T.                                                                                                    |
| ay;                                                                                                    |
| server address automatically<br>owing DNS server addresses:                                                                                                    |
| server:                                                                                                    |
| server:                                                                                                    |
| ttings upon exit Advanced                                                                                                    |
|                                                                                                    |

### **Cannot connect to the Web**

Solution:

- Check if the Ethernet cable is properly connected
- Check if the URL is correct. The format of URL is: http:// the IP address
- Check on any other browser apart from Internet explorer such Google
- Contact your administrator, supplier or ITSP for more information or assistance.

### **Forgotten Password**

If you have forgotten the management password, you cannot access the configuration web GUI. Solution:

To factory default: press and hold reset button for 10 seconds.